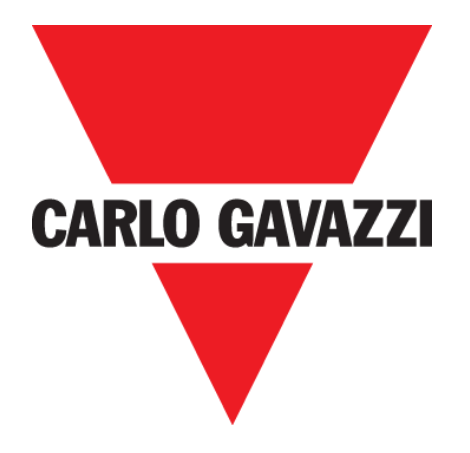

# **DISxRSE DISPLAY CAR PARK**

## **MANUALE DELL'UTENTE**

**mag. '20**

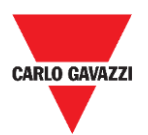

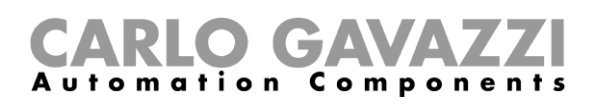

# <span id="page-1-0"></span>**Index**

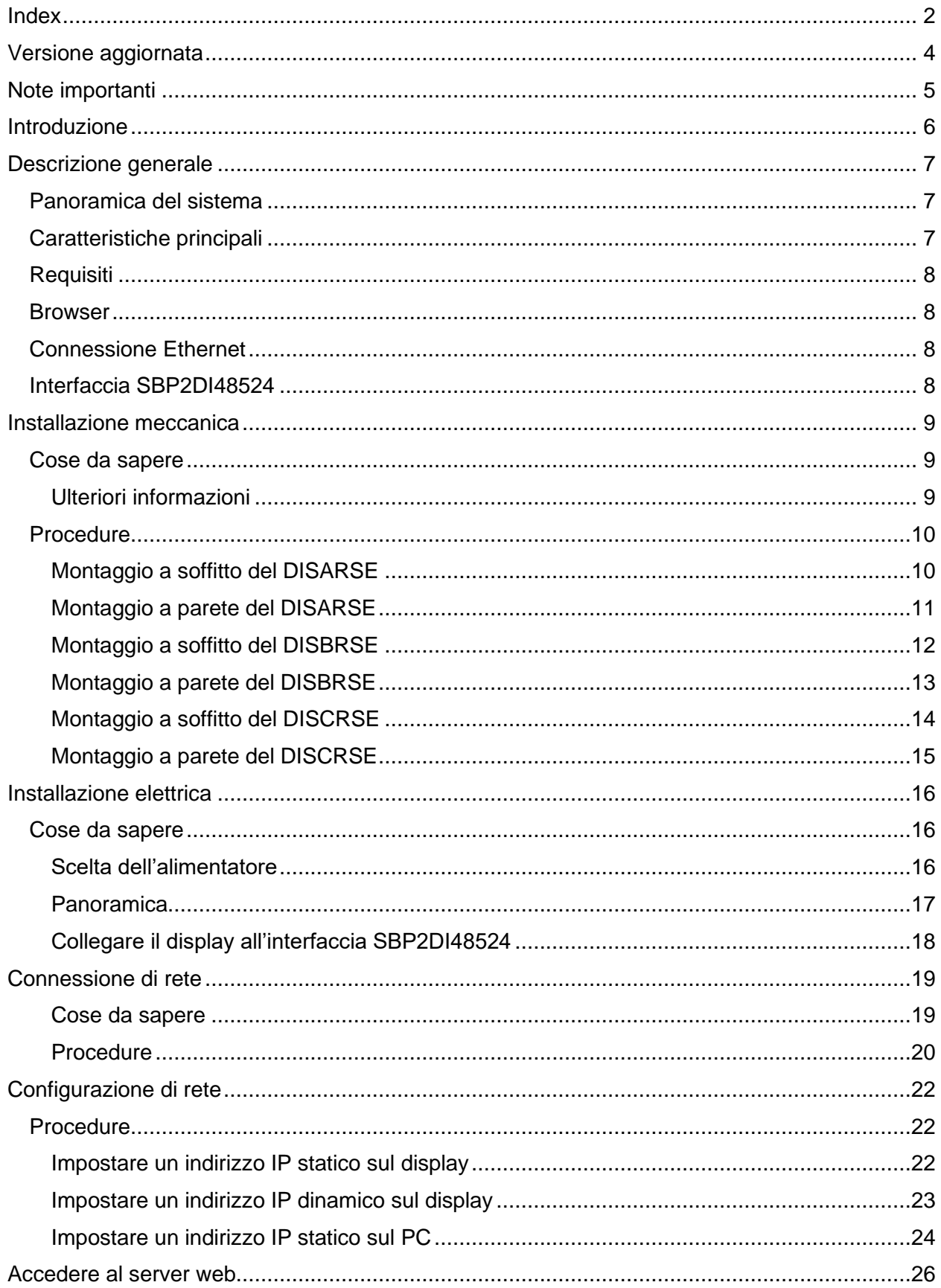

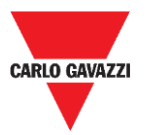

# CARLO GAVAZZI

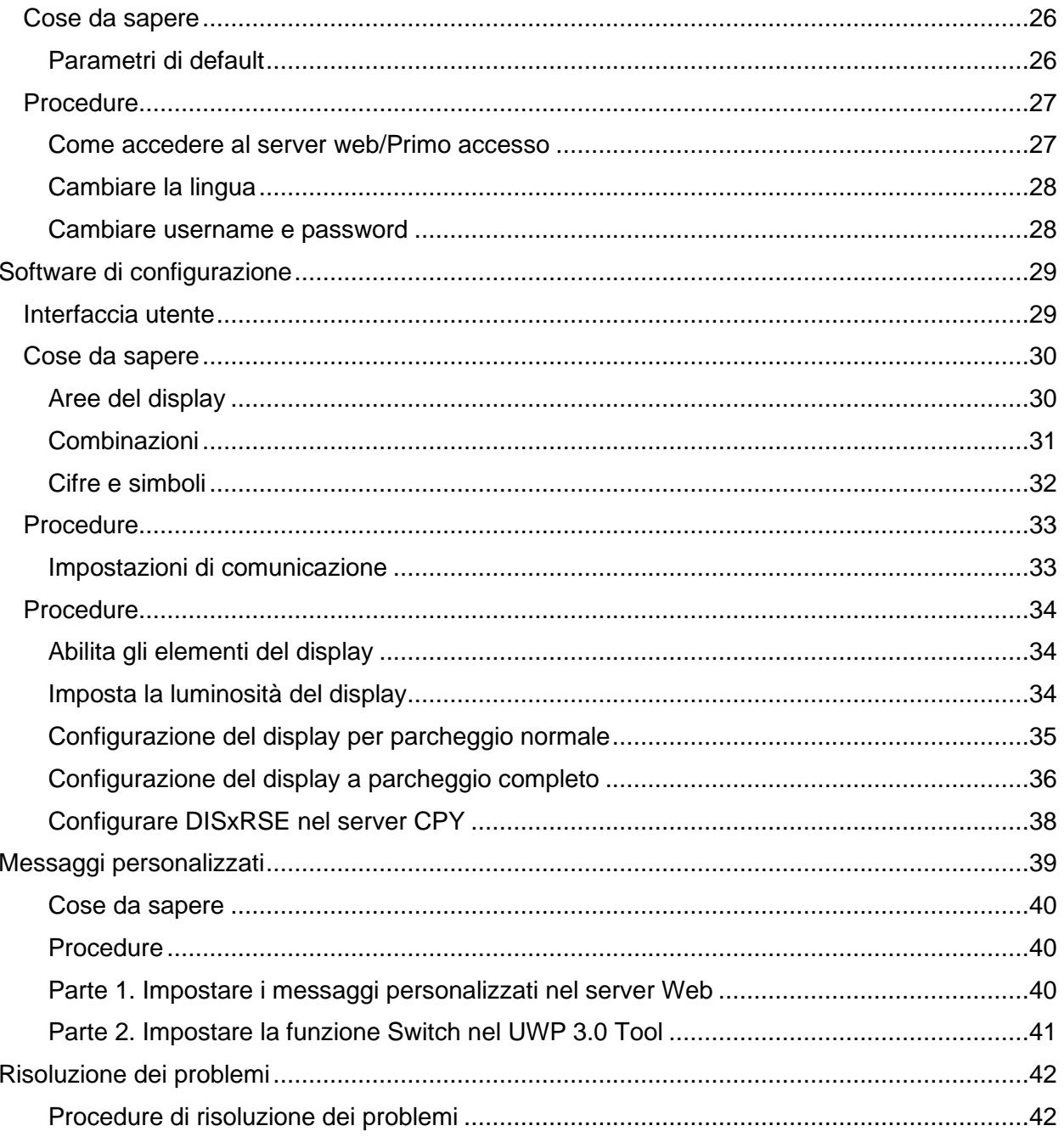

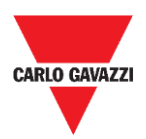

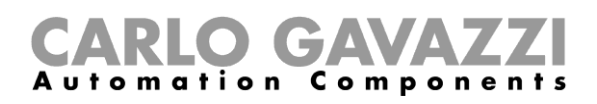

# <span id="page-3-0"></span>**Versione aggiornata**

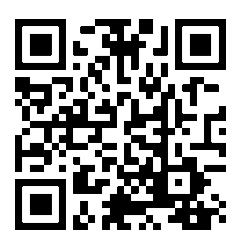

Contenuto soggetto a modifiche. Scaricare la versione aggiornata: www.productselection.net

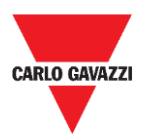

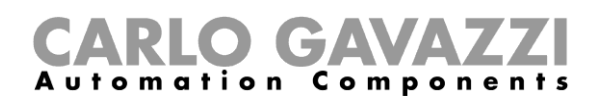

# <span id="page-4-0"></span>**Note importanti**

Questa sezione contiene importanti informazioni relative alla sicurezza da seguire durante l'installazione, il funzionamento e la manutenzione dell'apparecchiatura. Raccomandiamo di rispettare rigorosamente queste raccomandazioni per evitare danni a dispositivi o macchinari e lesioni o morte alle persone. Leggere attentamente questo manuale prima di iniziare qualsiasi installazione, manutenzione o attività operativa.

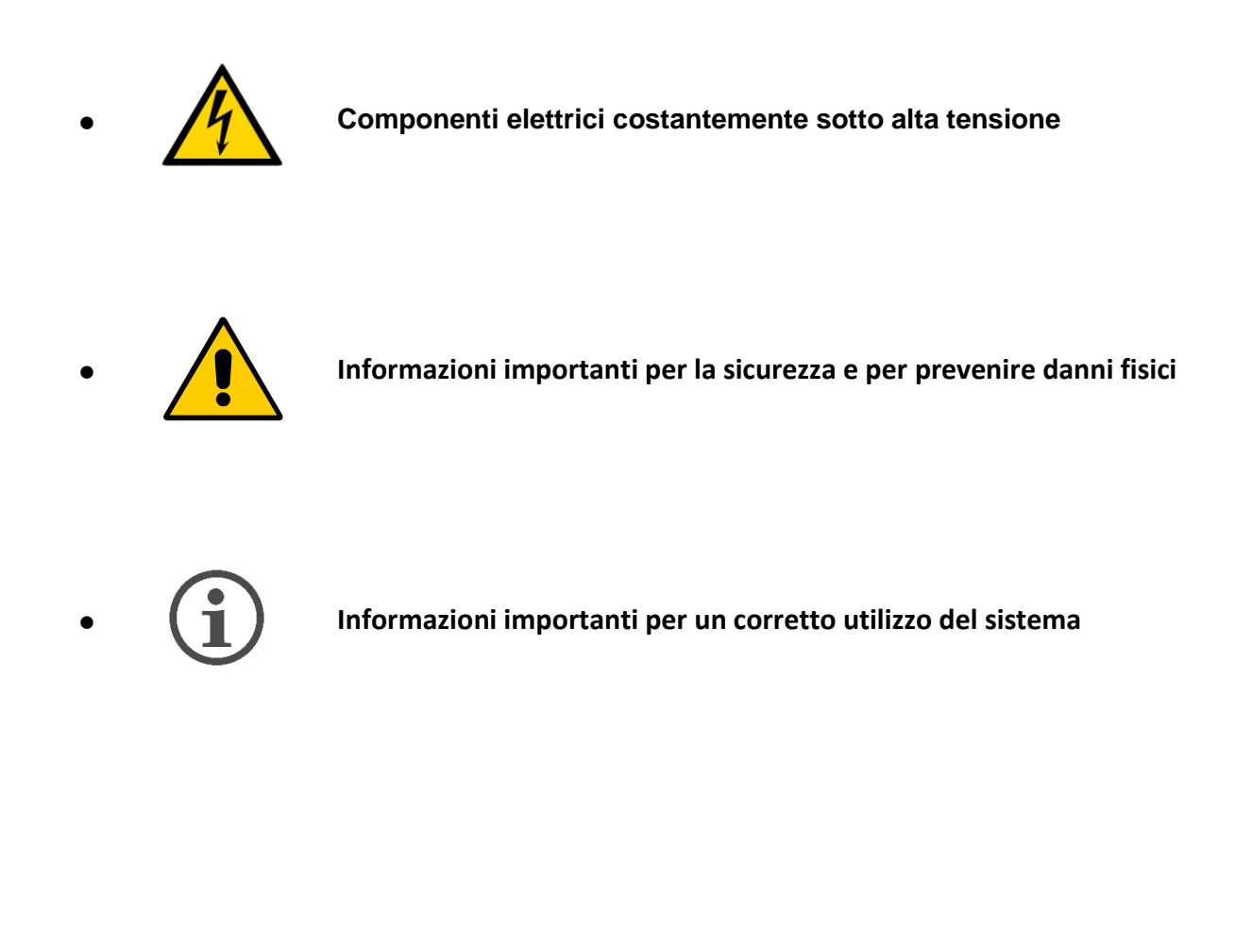

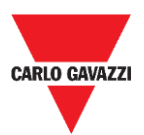

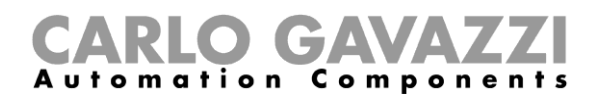

# <span id="page-5-0"></span>**Introduzione**

Questo manuale descrive le procedure di installazione e configurazione del display DISxRSE.

La procedura di installazione è divisa in due parti:

- Installazione meccanica.
- Installazione elettrica.

La procedura di configurazione, eseguita dal software di configurazione integrato basato sul web, è divisa in tre parti:

- Connessione di rete.
- Configurazione delle impostazioni.
- Impostazioni del Display nel server CPY.

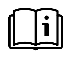

Per ulteriori informazioni sull'integrazione del sistema Carpark UWP 3.0 vedi **"Manuale Car Park UWP 3.0"**.

Per ulteriori informazioni sull'integrazione del display e sulla configurazione del  $\Box$ sistema Carpark vedi **"Manuale Server CPY"**.

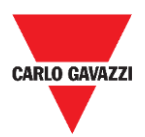

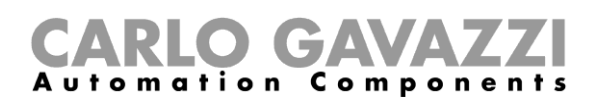

# <span id="page-6-0"></span>**Descrizione generale**

I display DISxRSE sono parte del sistema Carpark Dupline® , che contiene altri tipi di sensori, unità programmabili e display. È utilizzato per guidare i conducenti all'interno dei parcheggi.

Sono disponibili tre differenti modelli:

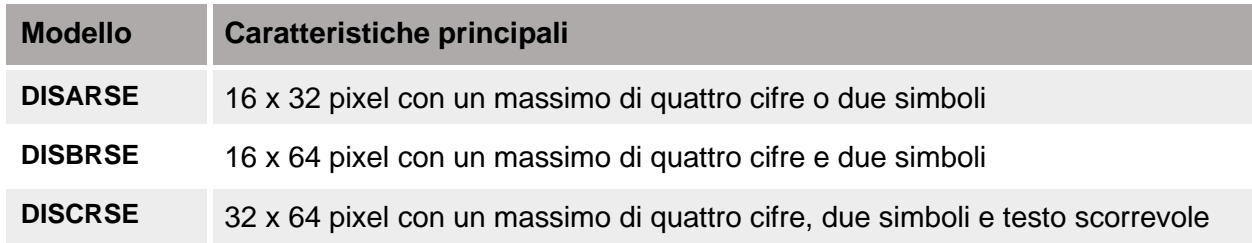

## <span id="page-6-1"></span>**Panoramica del sistema**

I display sono compatibili con i sistemi Carpark basati sul controller UWP 3.0/SBP2CPY24 e devono essere collegati all'interfaccia display SBP2DI48524.

I display sono programmabili tramite il software di configurazione integrato basato su server web che riconosce automaticamente il modello e mostra tutte le relative impostazioni.

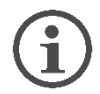

**Ogni modello ha disponibili le proprie funzionalità e procedure.**

## <span id="page-6-2"></span>**Caratteristiche principali**

Il display car park DISxRSE

- include staffe di montaggio per installazione a parete e soffitto;
- è programmabile dal software di configurazione integrato basato sul server web;
- include una libreria di simboli come frecce per la direzione, simboli per l'indicazione della categoria che guidano i conducenti verso le specifiche aree;

Dopo la configurazione, il display può essere integrato nel sistema Carpark e controllato dai moduli UWP 3.0/SBP2CPY. Può funzionare come un pannello informativo per visualizzare i parcheggi disponibili.

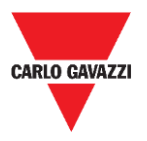

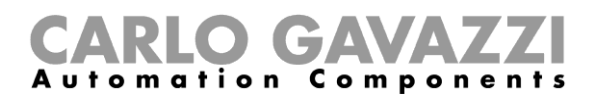

# <span id="page-7-0"></span>**Requisiti**

## <span id="page-7-1"></span>**Browser**

Il software di configurazione basato su server web è accessibile tramite browser come Google Chrome, Mozilla Firefox o Microsoft Edge, da dispositivi mobili o desktop.

## <span id="page-7-2"></span>**Connessione Ethernet**

Per configurare il display è necessaria una connessione Ethernet.

## <span id="page-7-3"></span>**Interfaccia SBP2DI48524**

Per ogni DISxRSE è richiesta una interfaccia display (SBP2DI48524).

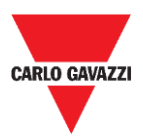

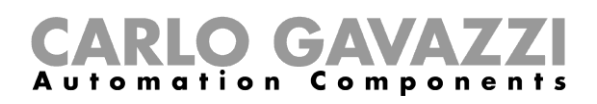

# <span id="page-8-0"></span>**Installazione meccanica**

### **Avvertenza installazione**

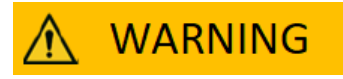

- **L'installazione deve essere eseguita SOLO da personale qualificato.**
- Indossare indumenti e dispositivi di protezione adeguati durante qualsiasi attività di manutenzione.

## <span id="page-8-1"></span>**Cose da sapere**

Questo capitolo descrive l'installazione. I display sono dotati di staffe che sono adatte per

- Montaggio a soffitto
- Montaggio a parete.

ı

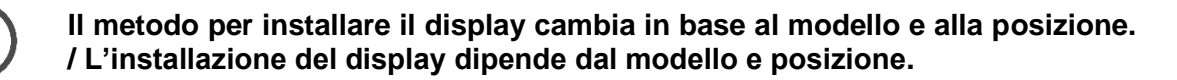

### <span id="page-8-2"></span>**Ulteriori informazioni**

L'installatore può fare riferimento ai manuali di installazione relativi ai diversi modelli:

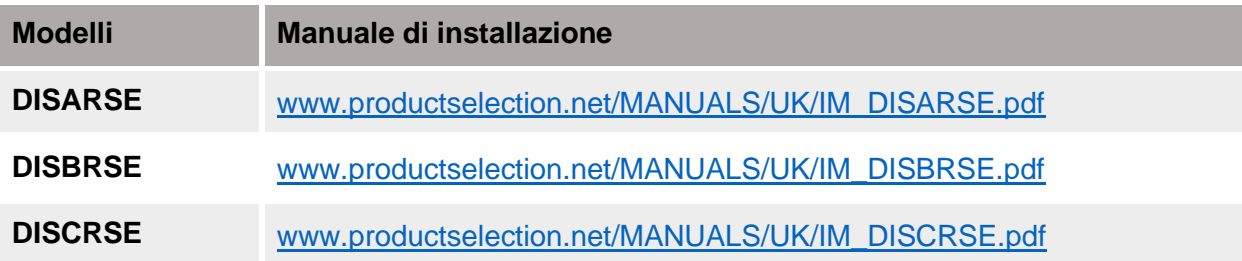

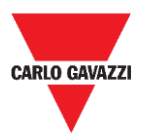

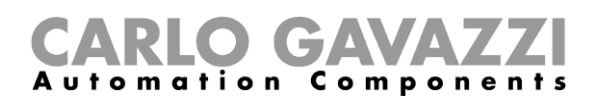

## <span id="page-9-0"></span>**Procedure**

### <span id="page-9-1"></span>**Montaggio a soffitto del DISARSE**

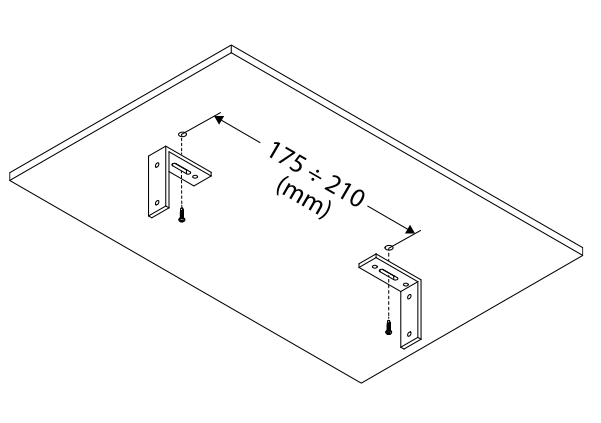

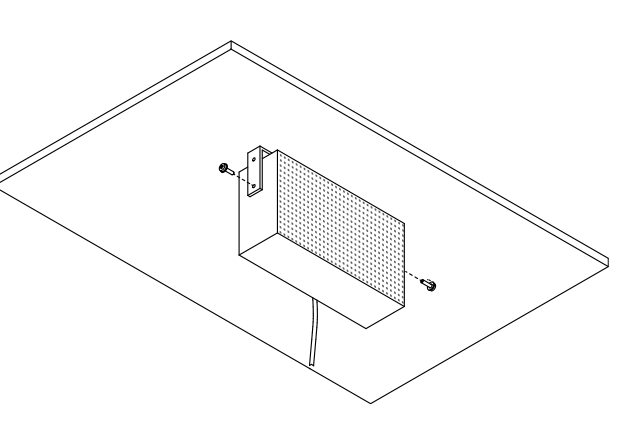

**1.** Distanza tra le staffe di montaggio **2. Fissare il display alle staffe di montaggio utilizzando una chiave da 10 mm**

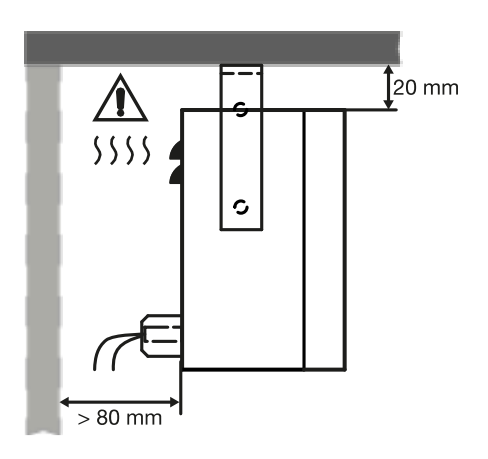

**3.** Dimensioni di ingombro

### **Indicazioni sulla sicurezza**

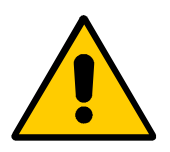

- **I display necessitano di adeguata ventilazione, pertanto lo spazio tra superficie di montaggio e superficie superiore / inferiore deve essere privo di ostruzioni.**
- **Nelle applicazioni esterne, il display deve essere installato con un angolo di deviazione massimo di ±5° dalla superficie del soffitto: questo impedisce l'infiltrazione di acqua.**

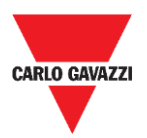

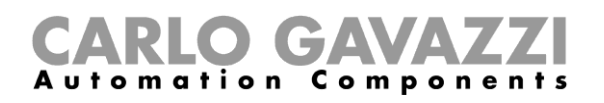

## <span id="page-10-0"></span>**Montaggio a parete del DISARSE**

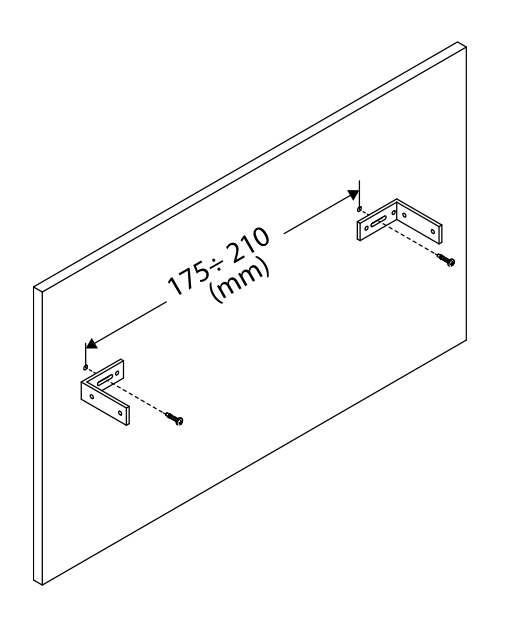

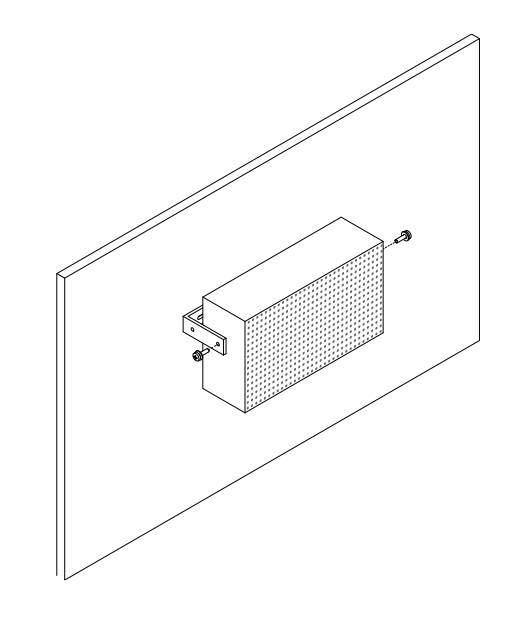

**1.** Distanza tra le staffe di montaggio **2. Fissare il display alle staffe di montaggio utilizzando una chiave da 10 mm**

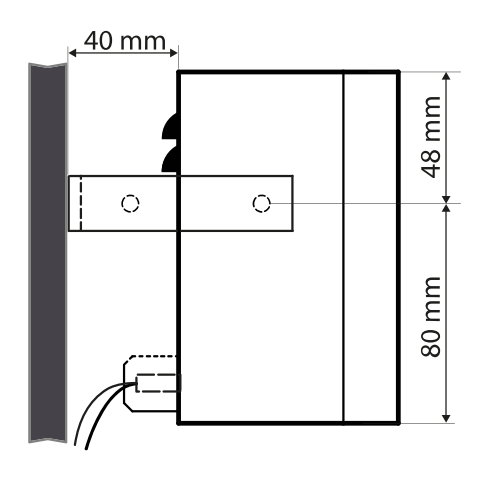

**3.** Dimensioni di ingombro

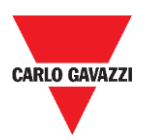

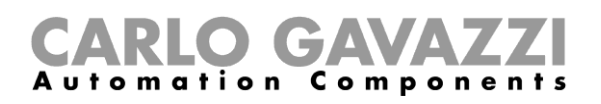

### <span id="page-11-0"></span>**Montaggio a soffitto del DISBRSE**

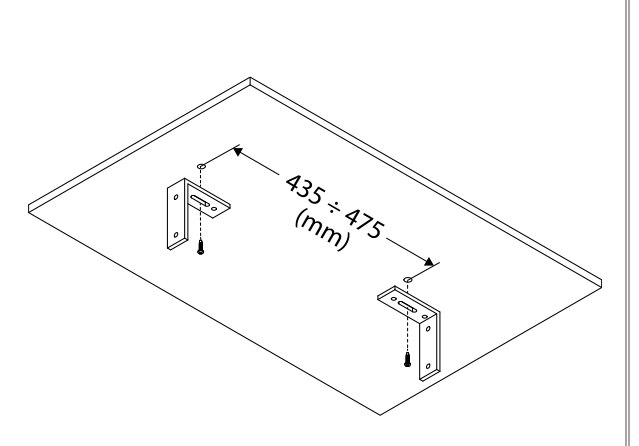

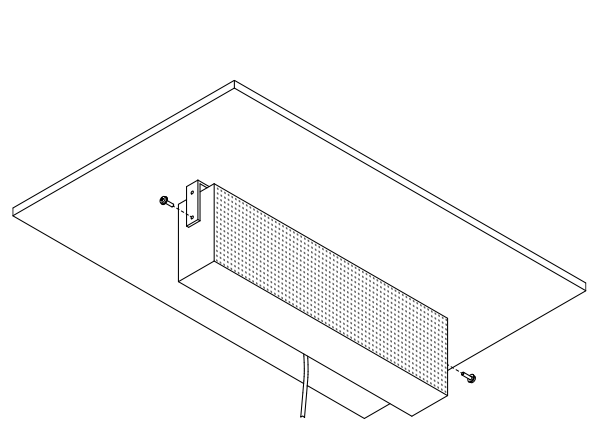

**1.** Distanza tra le staffe di montaggio **2. Fissare il display alle staffe di montaggio utilizzando una chiave da 10 mm**

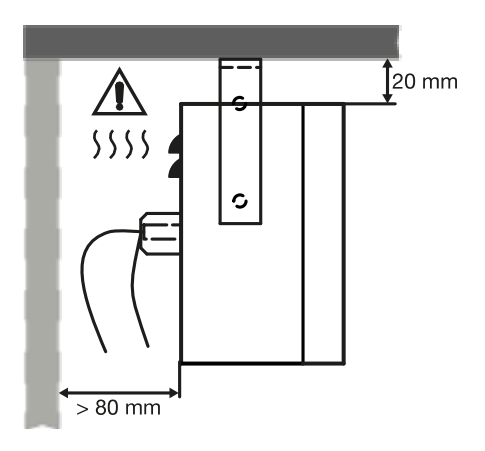

**3.** Dimensioni di ingombro

### **Indicazioni sulla sicurezza**

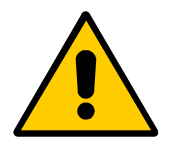

- **I display necessitano di adeguata ventilazione, pertanto lo spazio tra superficie di montaggio e superficie superiore / inferiore deve essere privo di ostruzioni.**
- **Nelle applicazioni esterne, il display deve essere installato con un angolo di deviazione massimo di ±5° dalla superficie del soffitto: questo impedisce l'infiltrazione di acqua.**

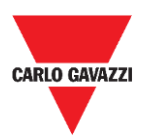

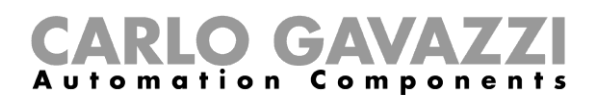

## <span id="page-12-0"></span>**Montaggio a parete del DISBRSE**

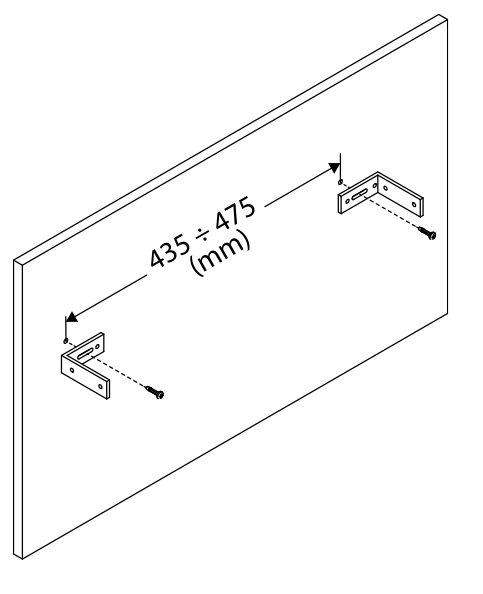

**1.** Distanza tra le staffe di montaggio

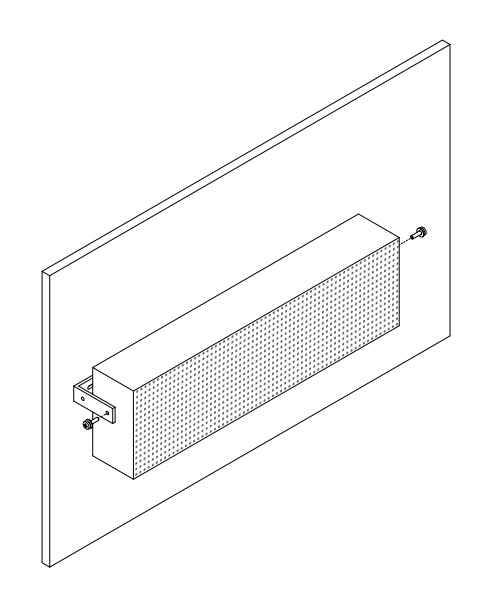

**2. Fissare il display alle staffe di montaggio utilizzando una chiave da 10 mm**

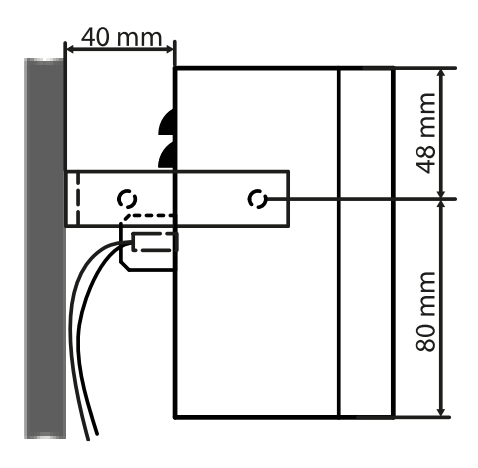

**3.** Dimensioni di ingombro

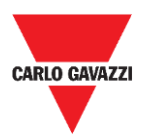

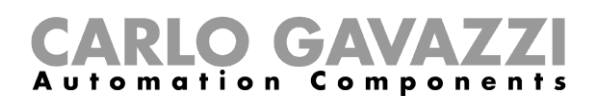

### <span id="page-13-0"></span>**Montaggio a soffitto del DISCRSE**

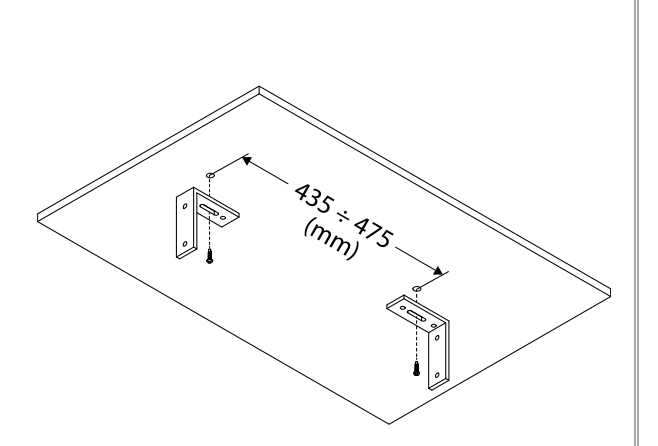

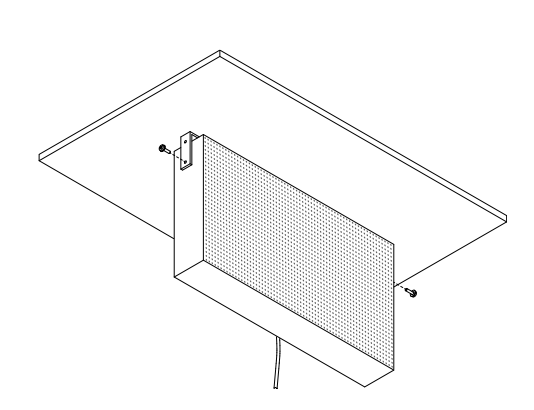

**1.** Distanza tra le staffe di montaggio **2. Fissare il display alle staffe di montaggio utilizzando una chiave da 10 mm**

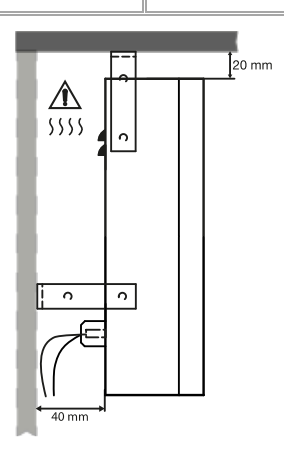

**3.** Dimensioni di ingombro

### **Indicazioni sulla sicurezza**

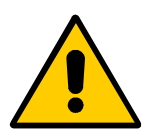

- **I display necessitano di adeguata ventilazione, pertanto lo spazio tra superficie di montaggio e superficie superiore / inferiore deve essere privo di ostruzioni.**
- **Nelle applicazioni esterne, il display deve essere installato con un angolo di deviazione massimo di ±5° dalla superficie del soffitto: questo impedisce l'infiltrazione di acqua.**

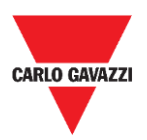

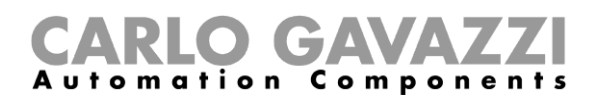

## <span id="page-14-0"></span>**Montaggio a parete del DISCRSE**

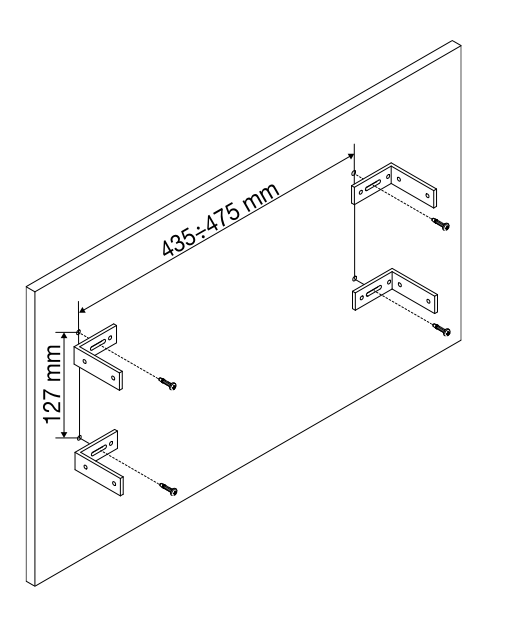

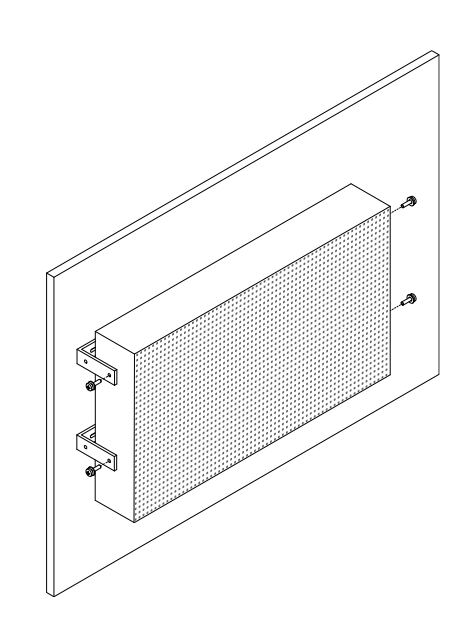

**1.** Distanza tra le staffe di montaggio **2. Fissare il display alle staffe di montaggio utilizzando una chiave da 10 mm**

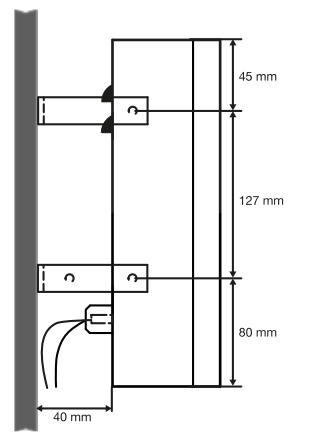

**3.** Dimensioni di ingombro

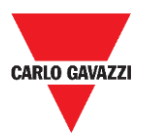

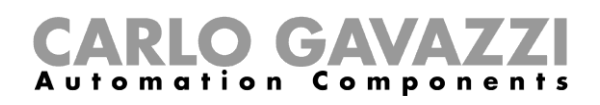

# <span id="page-15-0"></span>**Installazione elettrica**

### **Rischio di folgorazione**

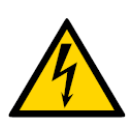

- **L'installazione elettrica deve essere eseguita ESCLUSIVAMENTE da un elettricista qualificato.**
- Indossare abbigliamento / dispositivi di protezione adeguati durante qualsiasi attività di manutenzione.

## <span id="page-15-1"></span>**Cose da sapere**

In questo capitolo sono disponibili informazioni sul cablaggio elettrico relativo all'interfaccia SBP2DI4854 e all'installazione dell'alimentatore.

### <span id="page-15-2"></span>**Scelta dell'alimentatore**

Il display deve essere collegato a un'interfaccia display SBP2DI48524 alimentata da 24 VCC nominali.

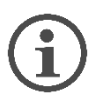

- **Il consumo dipende dal modello.**
- **Un'interfaccia SBP2DI48524 può essere collegata ad un solo display.**

La tabella seguente elenca i dispositivi con i relativi consumi che devono essere considerati per selezionare un alimentatore con l'adeguata potenza:

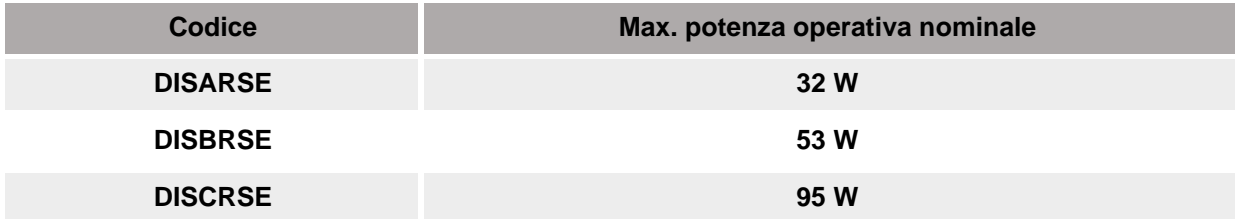

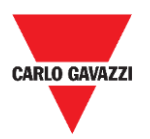

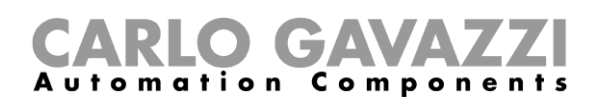

### <span id="page-16-0"></span>**Panoramica**

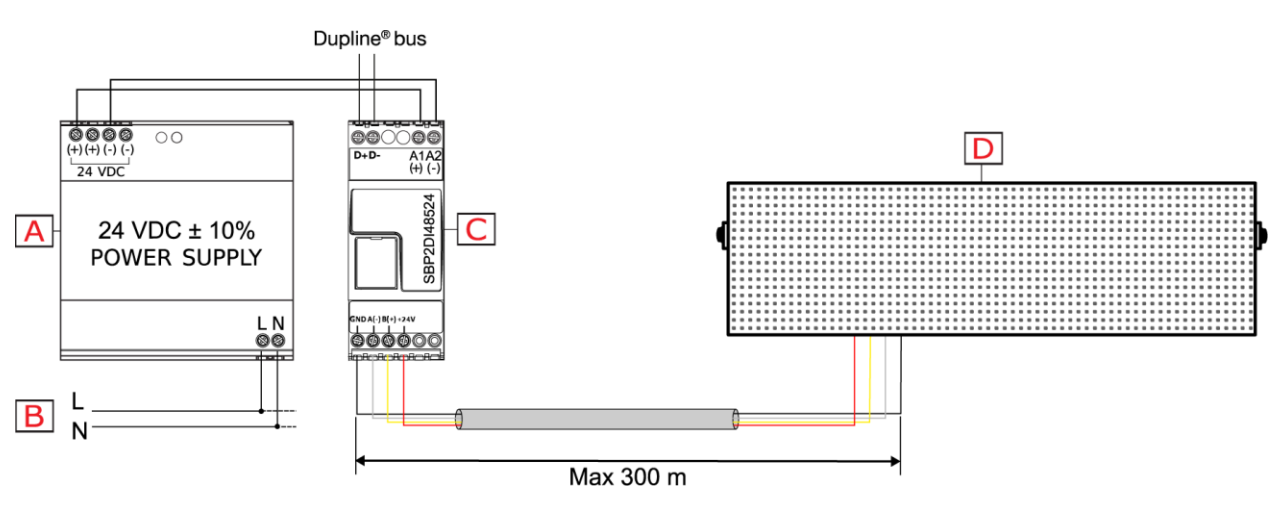

**4. Schema di collegamento**

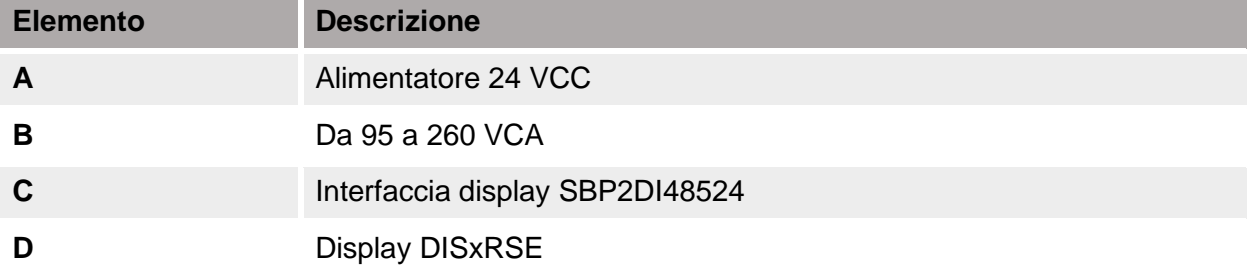

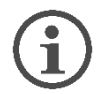

#### **La distanza massima tra il display e il modulo SBP2DI48524 deve essere di 300 metri.**

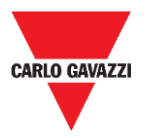

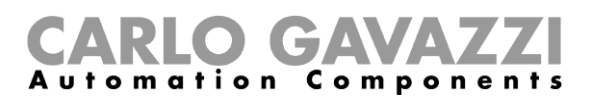

### **Procedure**

## <span id="page-17-0"></span>**Collegare il display all'interfaccia SBP2DI48524**

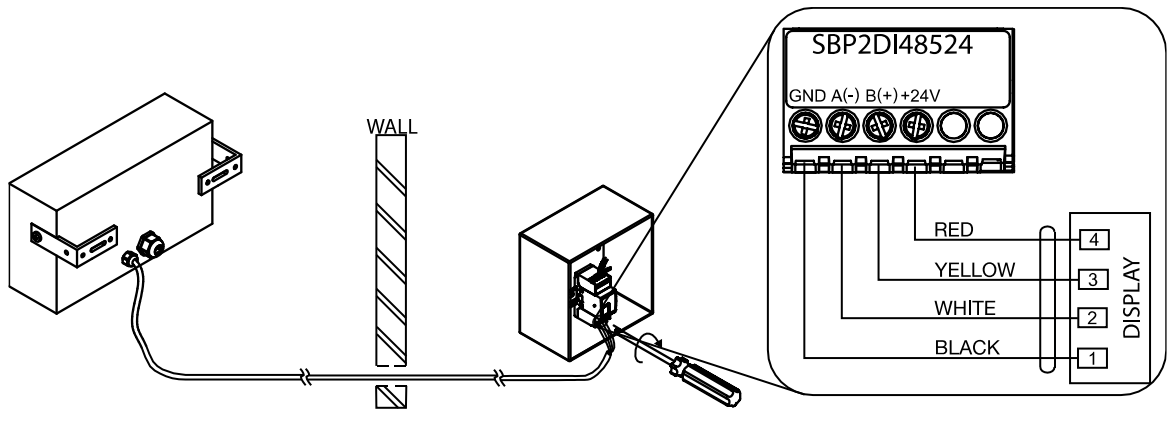

**5. Schema di collegamento**

Seguire questa procedura per collegare il cavo a 4-fili tra il display e l'interfaccia:

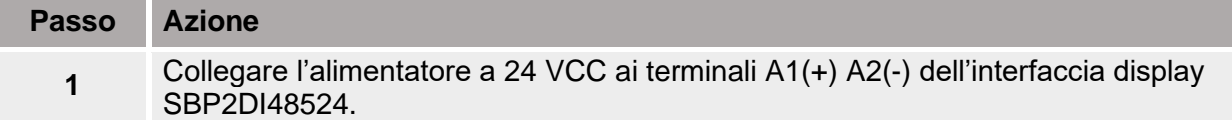

Collegare il display al modulo SBP2DI48524 utilizzando il cavo a 4-fili:

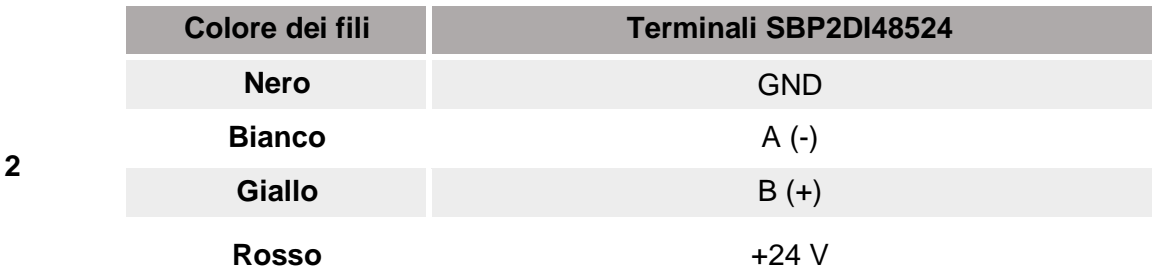

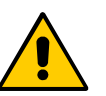

**Assicurarsi che la connessione sia corretta!**

Il dispositivo verrà danneggiato se la tensione di alimentazione è collegata ai terminali A(-) o (B+).

- **3** Collegare i fili Dupline al canale Master Dupline del sistema.
- **4** Alimentare il sistema.
	- **I display necessitano di adeguata ventilazione, pertanto lo spazio tra superficie di montaggio e superficie superiore / inferiore deve essere privo di ostruzioni.**
	- **Nelle applicazioni esterne, il display deve essere installato con un angolo di deviazione massimo di ±5° dalla superficie del soffitto: questo impedisce l'infiltrazione di acqua.**

DISxRSE Display Car Park – Manuale di configurazione 18

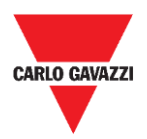

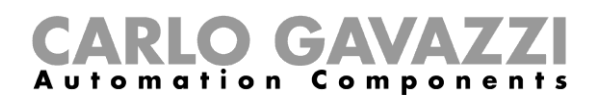

# <span id="page-18-0"></span>**Connessione di rete**

### <span id="page-18-1"></span>**Cose da sapere**

Per configurare il display tramite il server Web integrato, l'utente deve stabilire una connessione di rete tra il PC e DISxRSE.

Ci sono due tipi di connessioni con il PC:

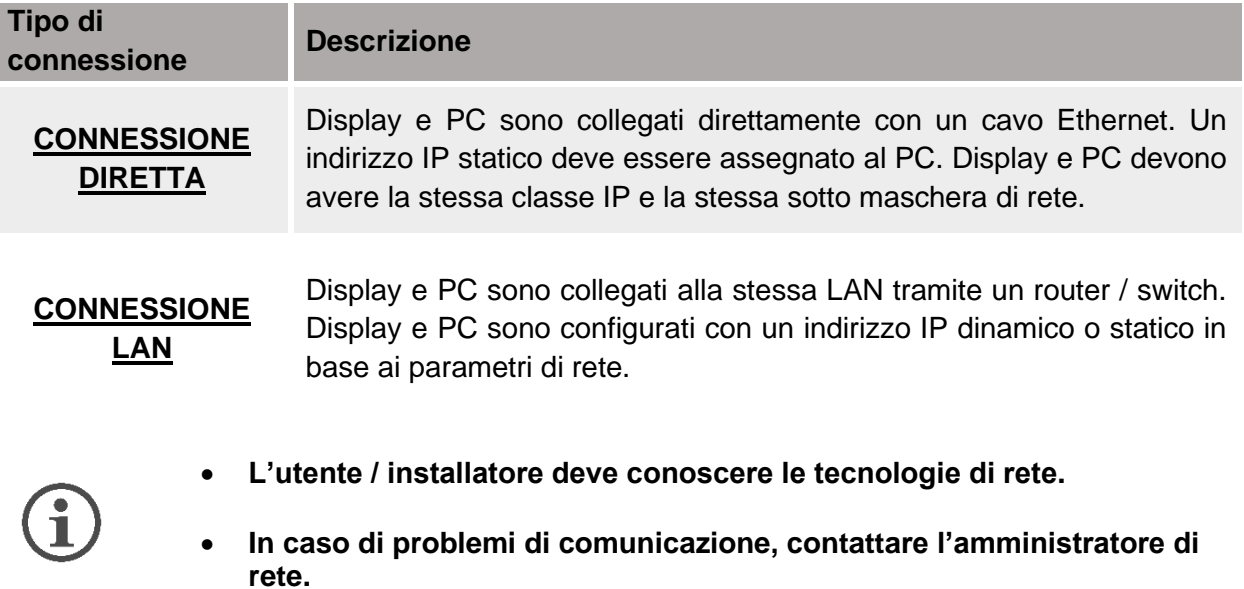

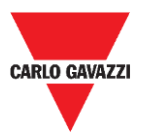

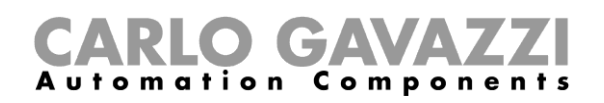

### <span id="page-19-0"></span>**Procedure**

Questo capitolo descrive come connettersi al display tramite una connessione Ethernet.

#### <span id="page-19-1"></span>**Collegare display e PC con un cavo Ethernet**

Se i dispositivi che si desidera collegare non hanno accesso a una LAN o se il router non ha il server DHCP abilitato, utilizzare un cavo Ethernet per stabilire una connessione diretta tra il display e il PC.

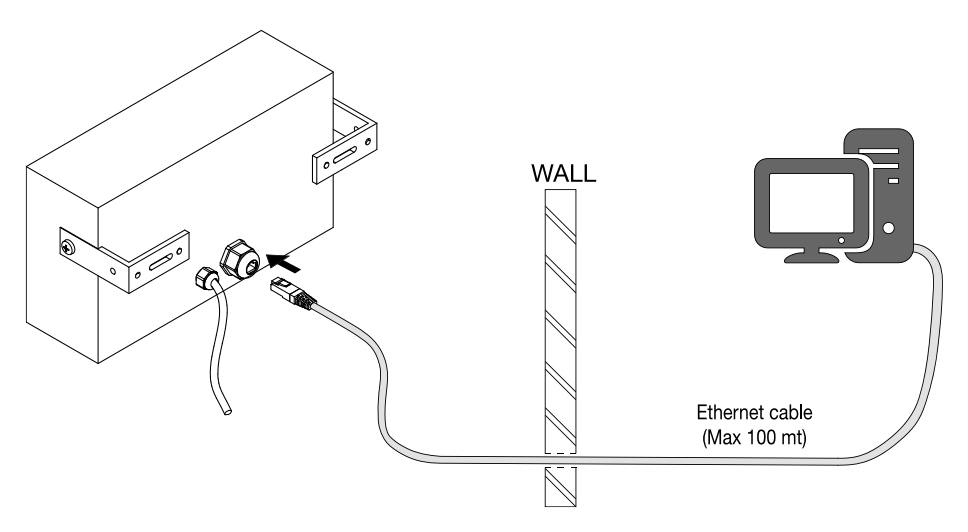

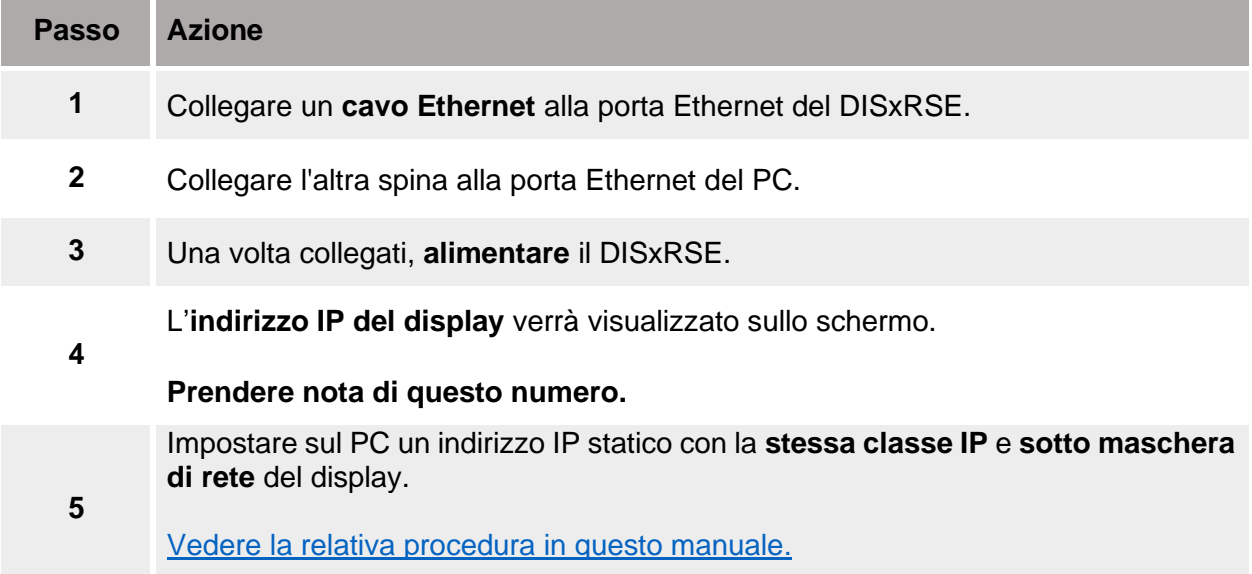

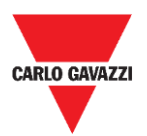

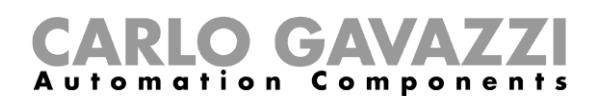

#### <span id="page-20-0"></span>**Collegare display e PC a una rete locale (LAN)**

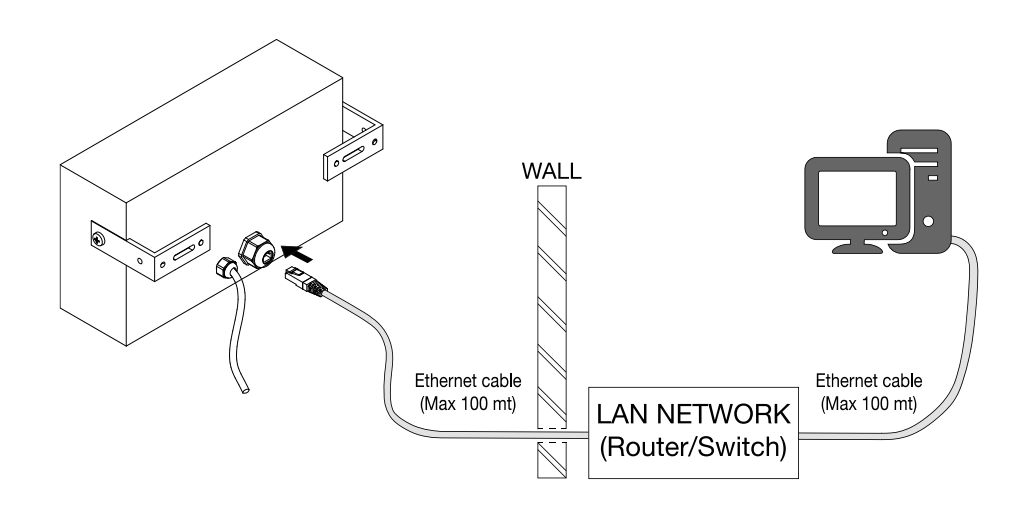

Display e PC possono essere collegati ad una LAN tramite un dispositivo di rete come un **router** o uno **switch.** L'indirizzo IP del display deve essere impostato in accordo ai parametri di rete.

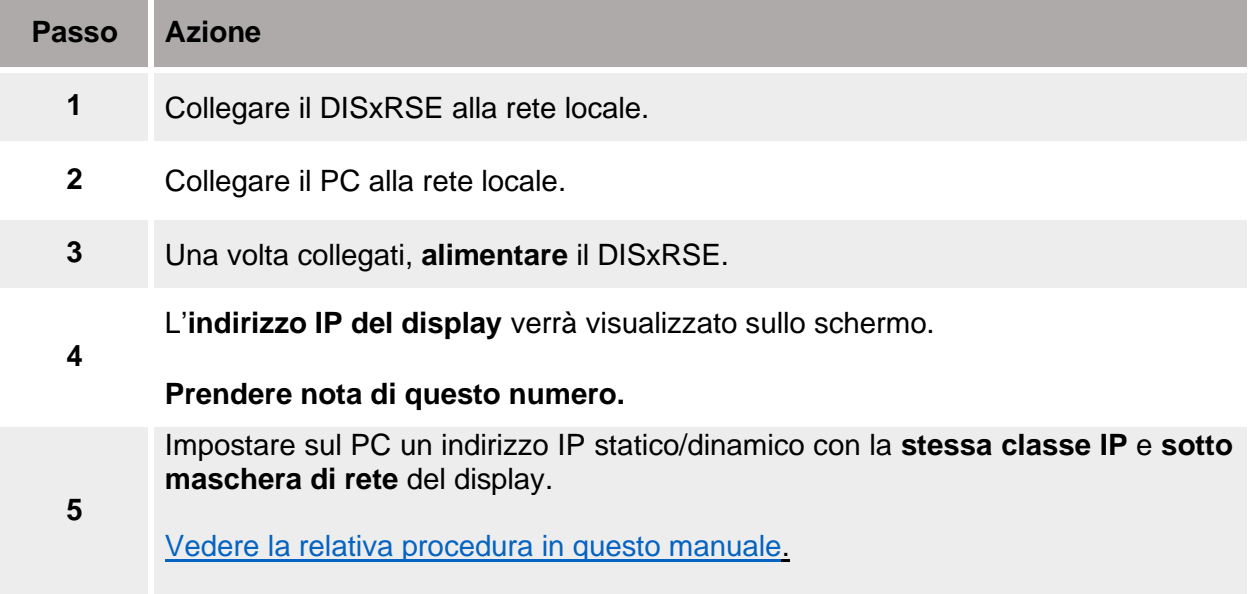

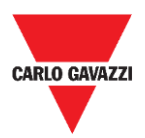

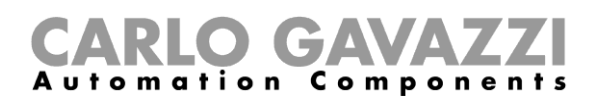

# <span id="page-21-0"></span>**Configurazione di rete**

Il capitolo seguente descrive le procedure per modificare i parametri di rete e impostare il display con un indirizzo IP statico o dinamico.

In caso di problemi, fare riferimento al [capitolo Risoluzione dei problemi](#page-41-0) di questo manuale.

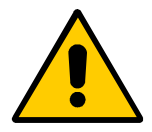

**Il display e il computer / la rete che comunicheranno con il display devono avere indirizzi IP nello stesso intervallo.**

## <span id="page-21-1"></span>**Procedure**

### <span id="page-21-2"></span>**Impostare un indirizzo IP statico sul display**

Seguire questa procedura per impostare il display con un indirizzo IP statico.

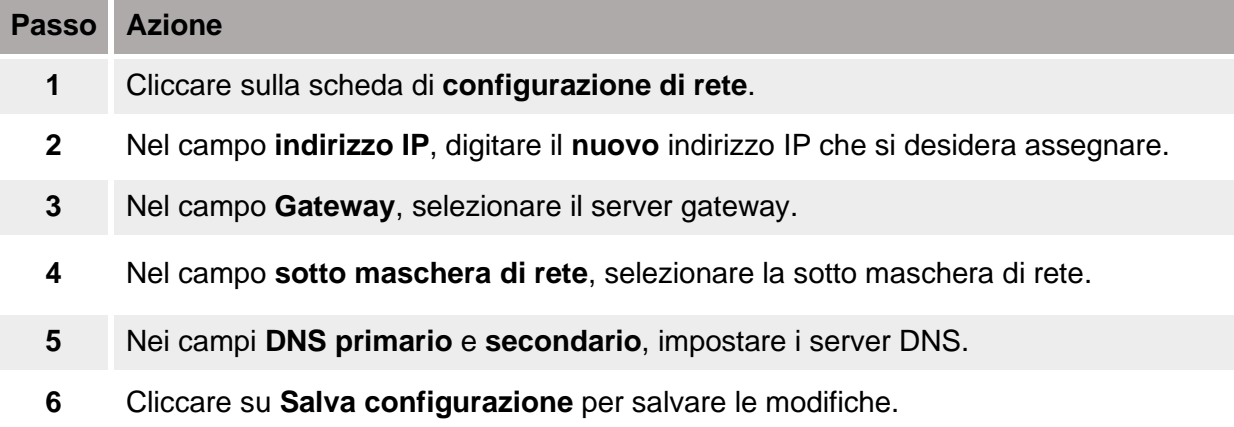

#### *Nota:*

*Quando si modificano i parametri di rete, il display viene riavviato e si viene reindirizzati alla pagina Riavvia.*

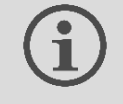

**Il nuovo indirizzo IP appare sul display DISxRSE durante l'avvio.**

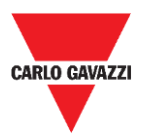

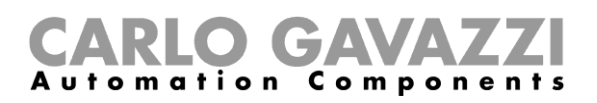

### <span id="page-22-0"></span>**Impostare un indirizzo IP dinamico sul display**

**Questa procedura deve essere eseguita SOLO se il display è collegato ad una rete LAN e che almeno un server DHCP sia disponibile sulla rete.**

**Per impostare il display in modalità DHCP, è necessario poter accedere al display prima di modificare le impostazioni di rete.**

Seguire questa procedura per impostare il display con un indirizzo IP dinamico.

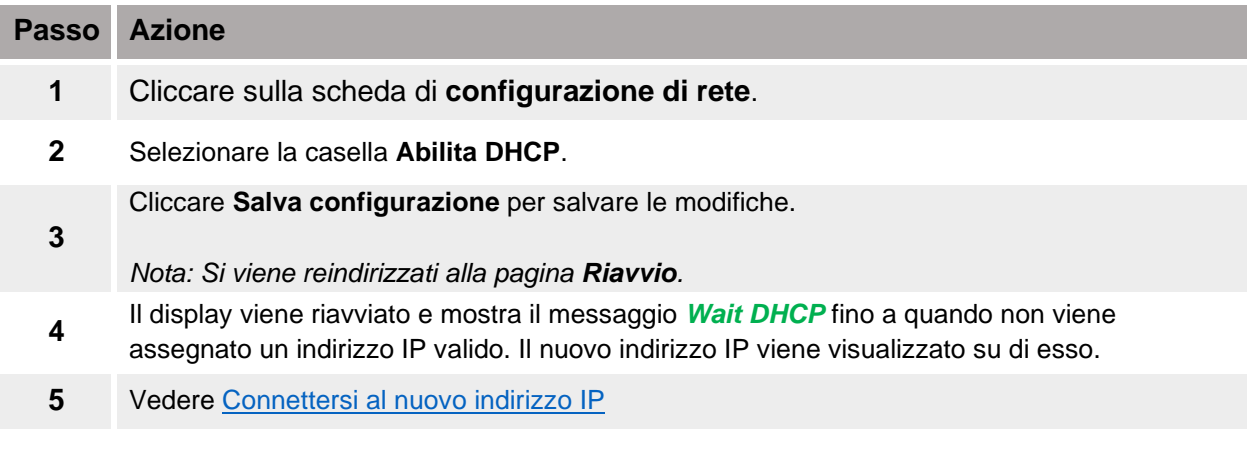

**Nota:** *Quando si modificano i parametri di rete, il display viene riavviato. Il processo potrebbe richiedere circa un minuto.*

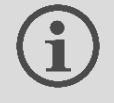

**Il nuovo indirizzo IP appare sul display DISxRSE durante l'avvio.**

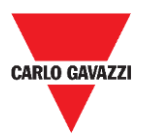

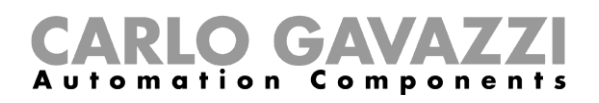

## <span id="page-23-0"></span>**Impostare un indirizzo IP statico sul PC**

Questa procedura descrive come configurare un indirizzo IP statico per il PC:

#### **Contattare l'amministratore di rete che può assistervi durante la configurazione della rete.**

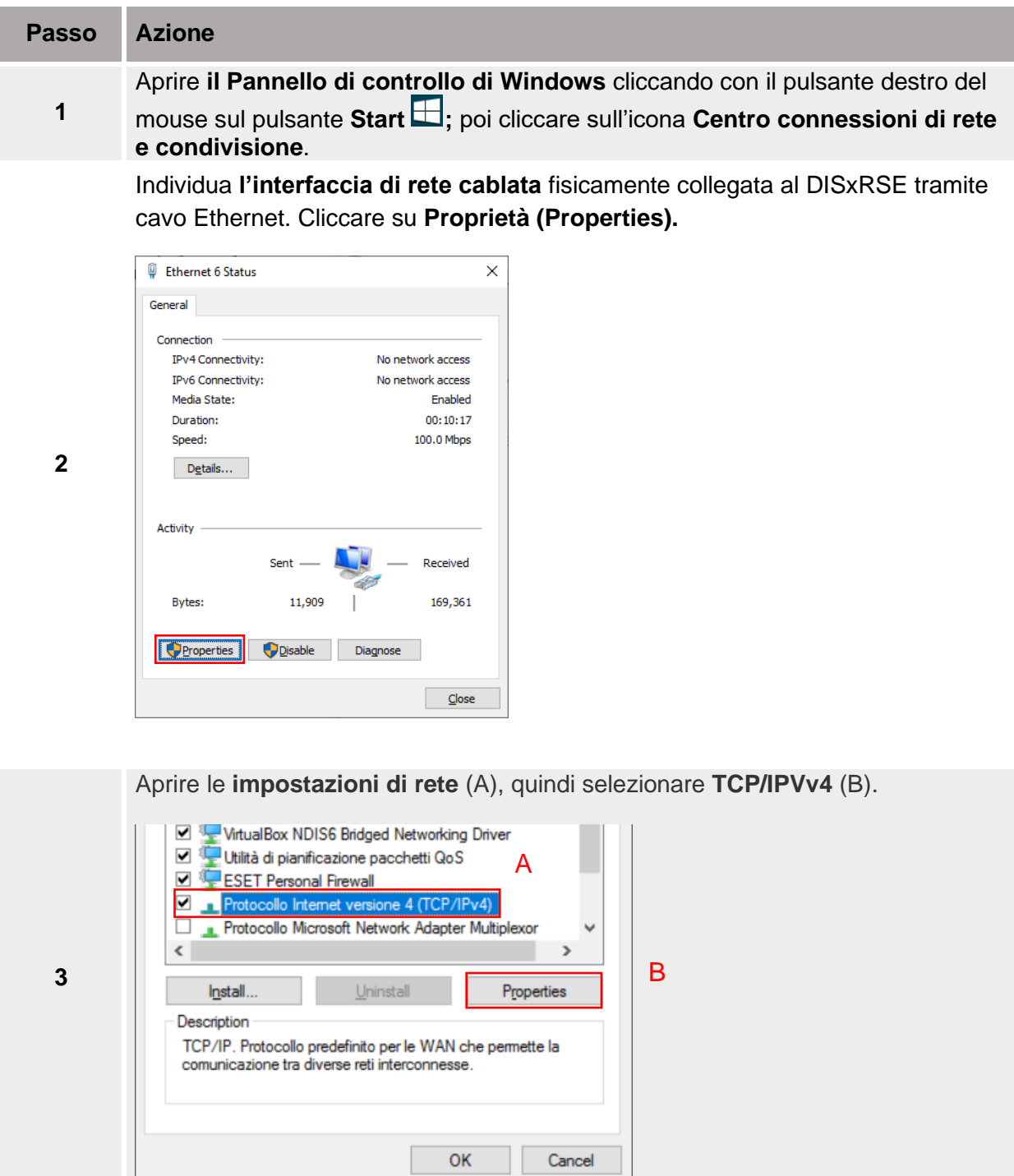

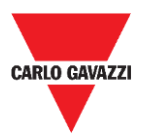

**4**

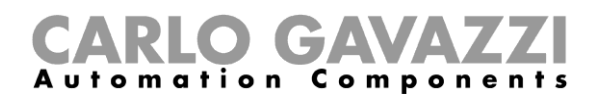

Selezionare **Utilizza il seguente indirizzo IP (Use the following IP address)** quindi digitare un IP statico (vedere l'esempio sotto)**.**

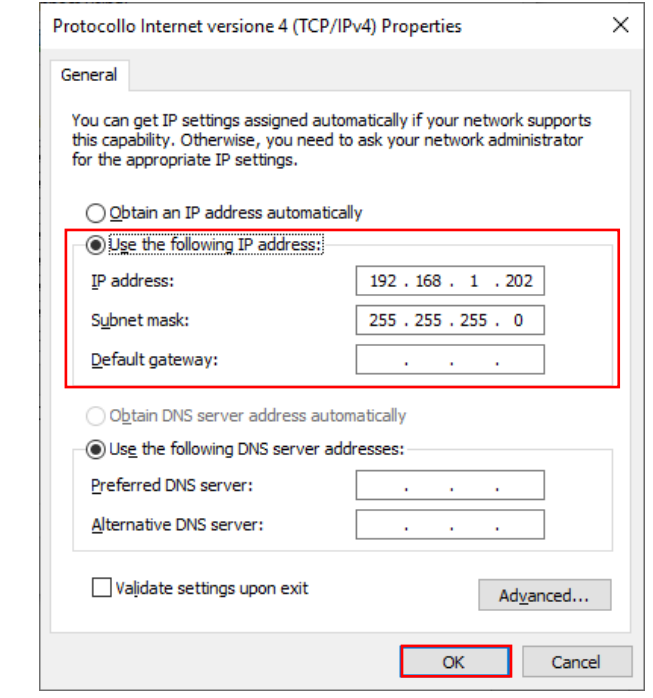

**5** Cliccare **OK** per chiudere il pannello e salvare le modifiche.

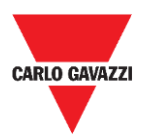

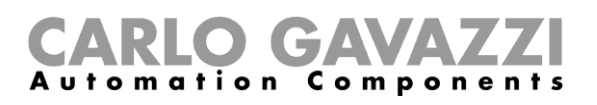

# <span id="page-25-0"></span>**Accedere al server web**

Per accedere al server web, il display e il PC devono essere collegati, direttamente o in una LAN, e i parametri di rete devono essere impostati correttamente.

## <span id="page-25-1"></span>**Cose da sapere**

### <span id="page-25-2"></span>**Parametri di default**

Il dispositivo è configurato in fabbrica come segue.

**Se accedi alla** *Pagina impostazioni* **per la prima volta, usare questi parametri.**

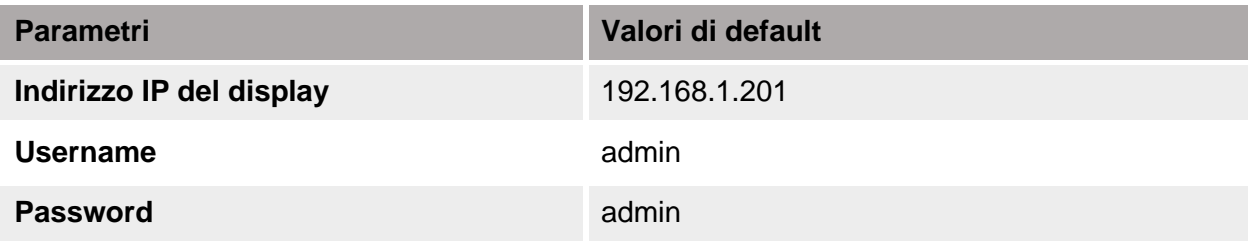

*Nota: il nome utente e la password fanno distinzione tra maiuscole e minuscole.*

Se si accede al server Web per la prima volta, il PC deve essere configurato con un indirizzo IP con gli stessi parametri di rete.

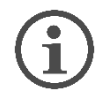

**Vedere [procedure](#page-21-1) in questo manuale.**

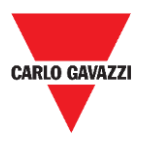

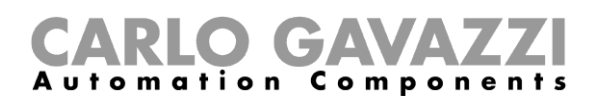

## <span id="page-26-0"></span>**Procedure**

### <span id="page-26-1"></span>**Come accedere al server web/Primo accesso**

Il capitolo seguente descrive la procedura per accedere al server web.

**Passo Azione** Da qualsiasi browser standard del web, accedere digitando l'indirizzo IP del display. **1** *Nota: digitare 192.168.1.201, se si tratta del primo accesso.* **2** Viene visualizzata la pagina di **Anteprima** come pagina di benvenuto. **3** Cliccare sulla scheda **Impostazioni**. Nel popup **Accedi (Sign in)**, digitare la **username** e la **password.** Sign in http://192.168.1.201 Your connection to this site is not private Username admir **4** Password  $\cdots$ Sign in Cancel *Nota: digitare admin/admin se si tratta del primo accesso.*

**5** Cliccare su **Accedi (Sign in)** per accedere.

#### **Note:**

- Per impedire qualsiasi accesso indesiderato, si consiglia di **[cambiare la password](#page-27-1)  [predefinita](#page-27-1)** durante la prima configurazione.
- Una volta riconosciuto l'accesso, è possibile cambiare le impostazioni IP (vedere il capitolo **configurazione di rete** di questo manuale).

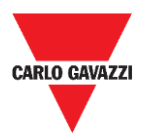

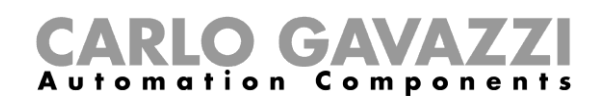

### <span id="page-27-0"></span>**Cambiare la lingua**

La lingua predefinita è **inglese**.

Per cambiare la lingua, seguire questa procedura:

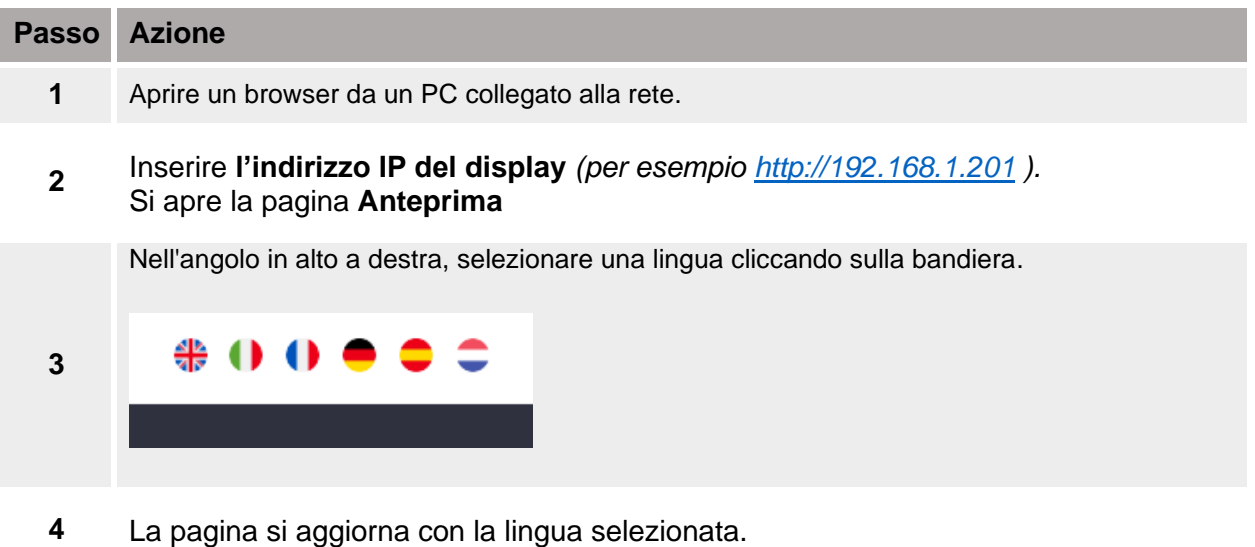

# <span id="page-27-1"></span>**Cambiare username e password**

Per modificare le credenziali predefinite, è necessario aver effettuato l'accesso. Seguire la procedura seguente per modificare username / password:

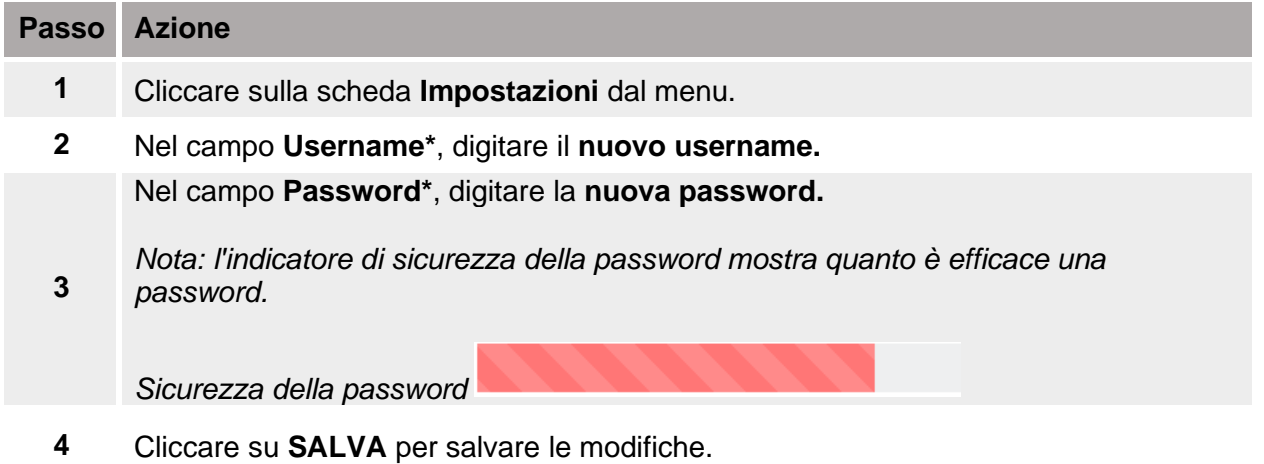

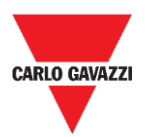

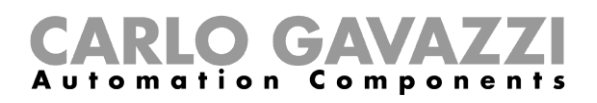

# <span id="page-28-0"></span>**Software di configurazione**

## <span id="page-28-1"></span>**Interfaccia utente**

Questo capitolo descrive l'interfaccia del server Web.

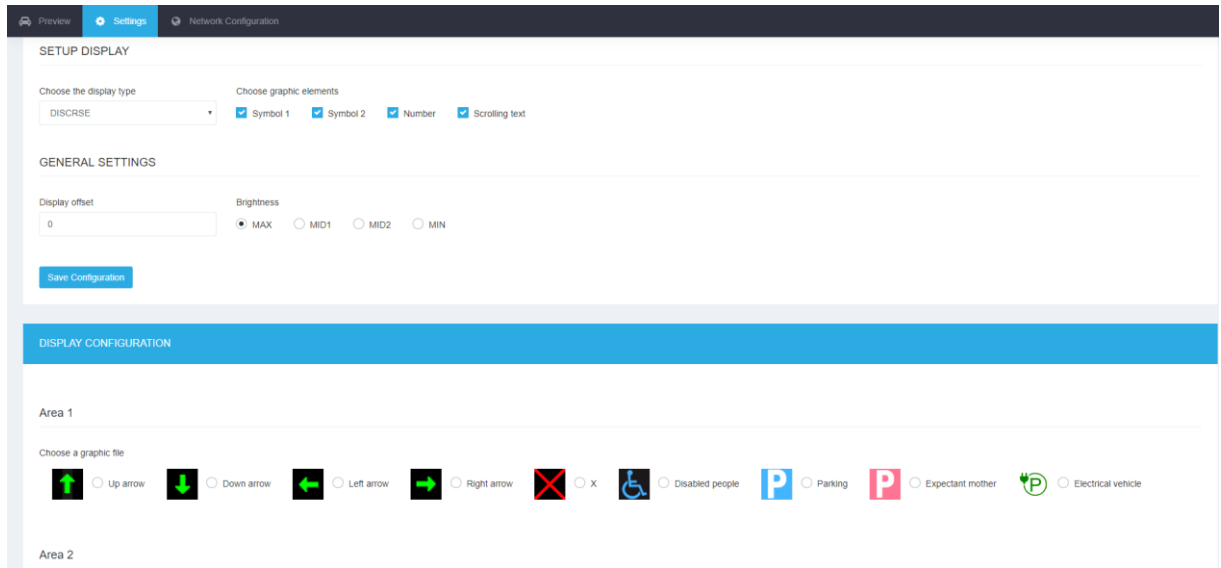

**6. Software di configurazione basato sul web**

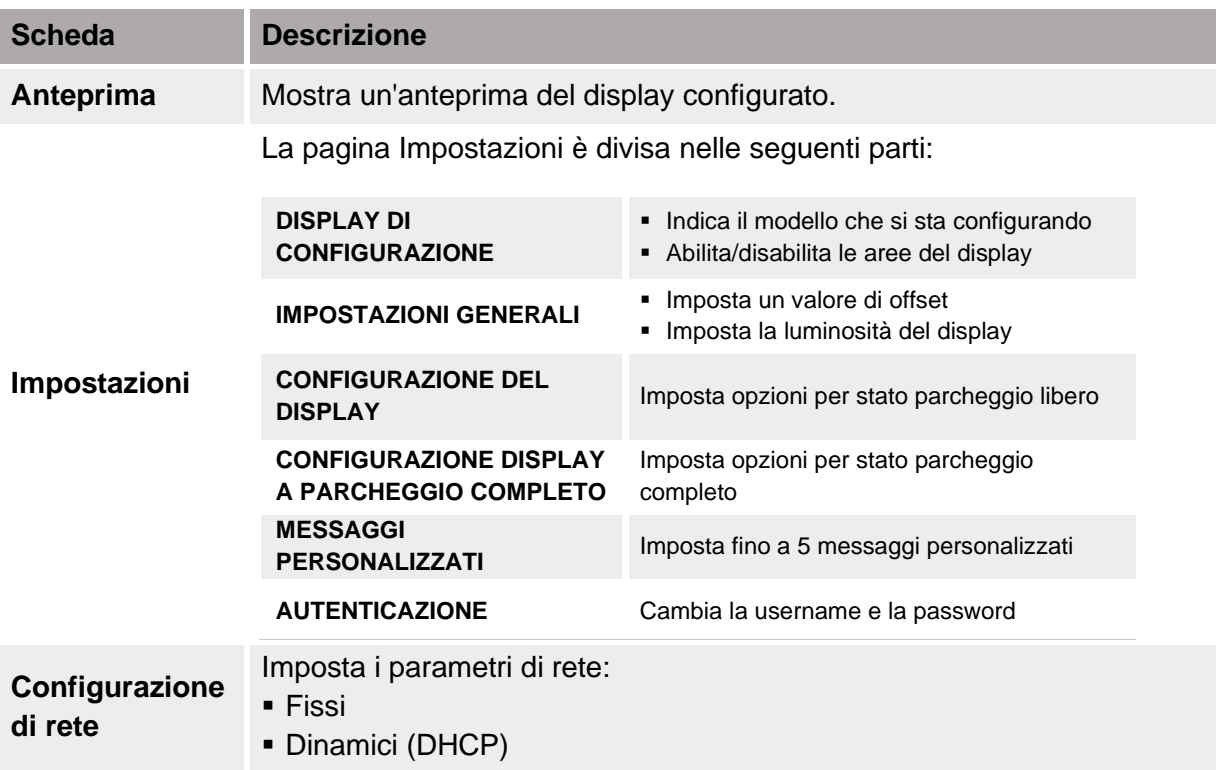

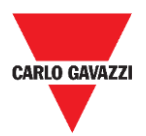

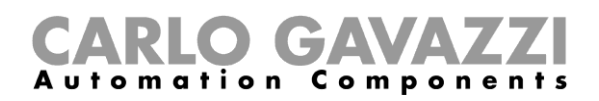

## <span id="page-29-0"></span>**Cose da sapere**

### <span id="page-29-1"></span>**Aree del display**

La tabella seguente descrive ogni area come un elemento del software:

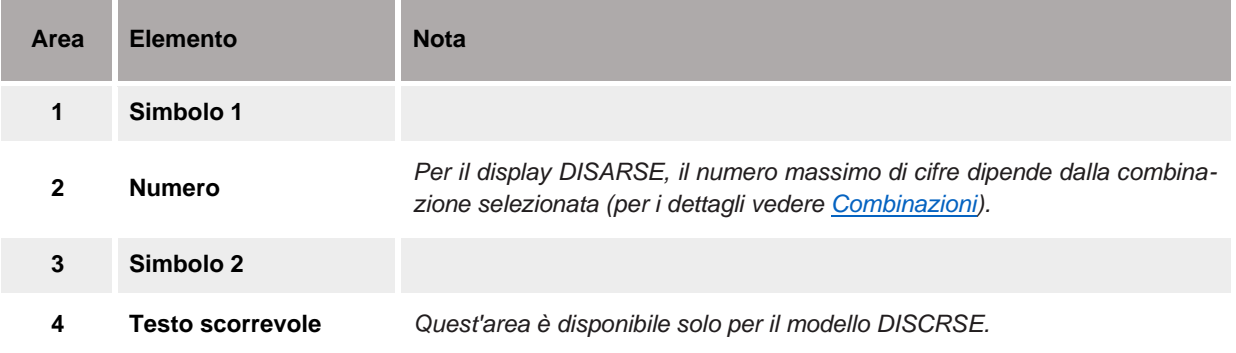

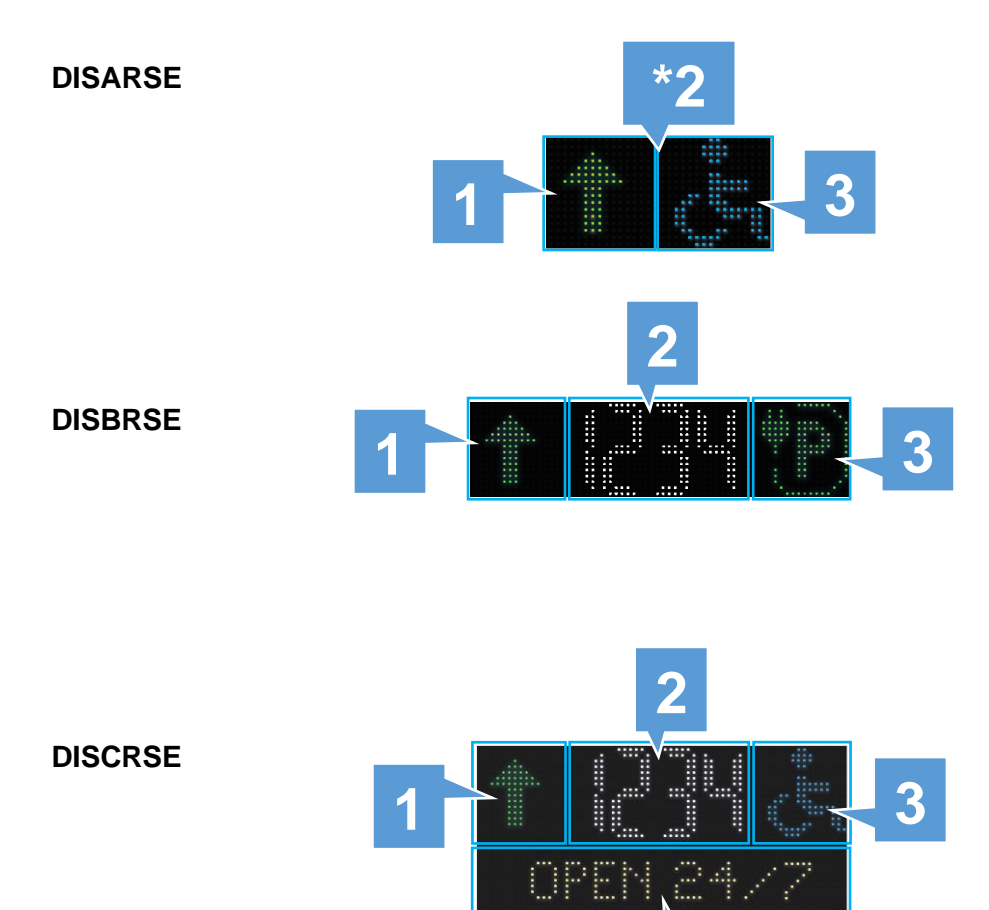

**4**

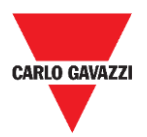

### CARLO GA Components

## <span id="page-30-0"></span>**Combinazioni**

È possibile selezionare le combinazioni di cifre e simboli per informare nel modo più efficace i parcheggi disponibili.

Le combinazioni disponibili per i diversi modelli di display sono le seguenti:

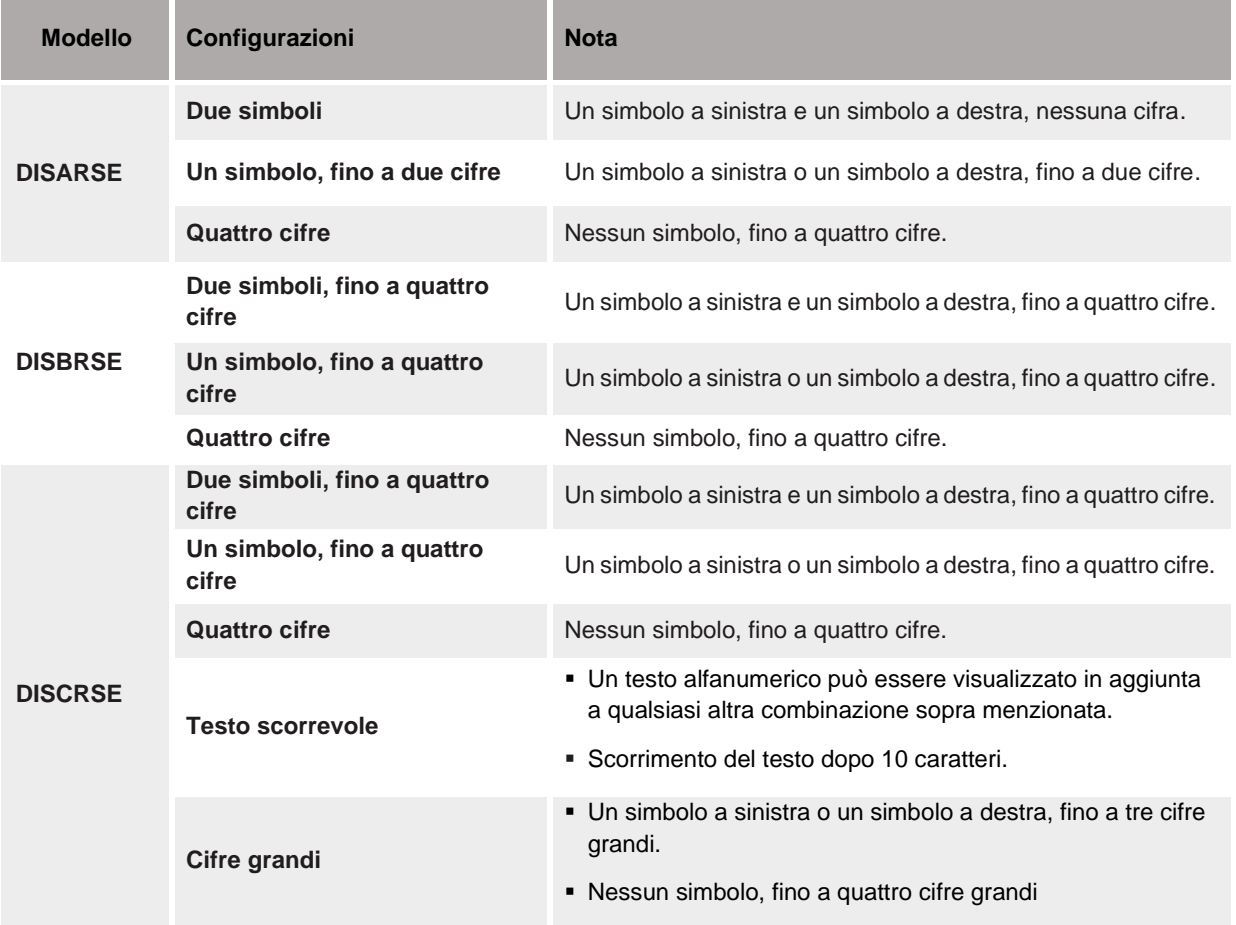

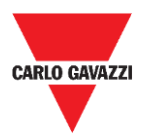

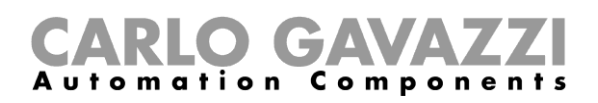

## <span id="page-31-0"></span>**Cifre e simboli**

La tabella seguente mostra le cifre e i simboli disponibili e le relative proprietà:

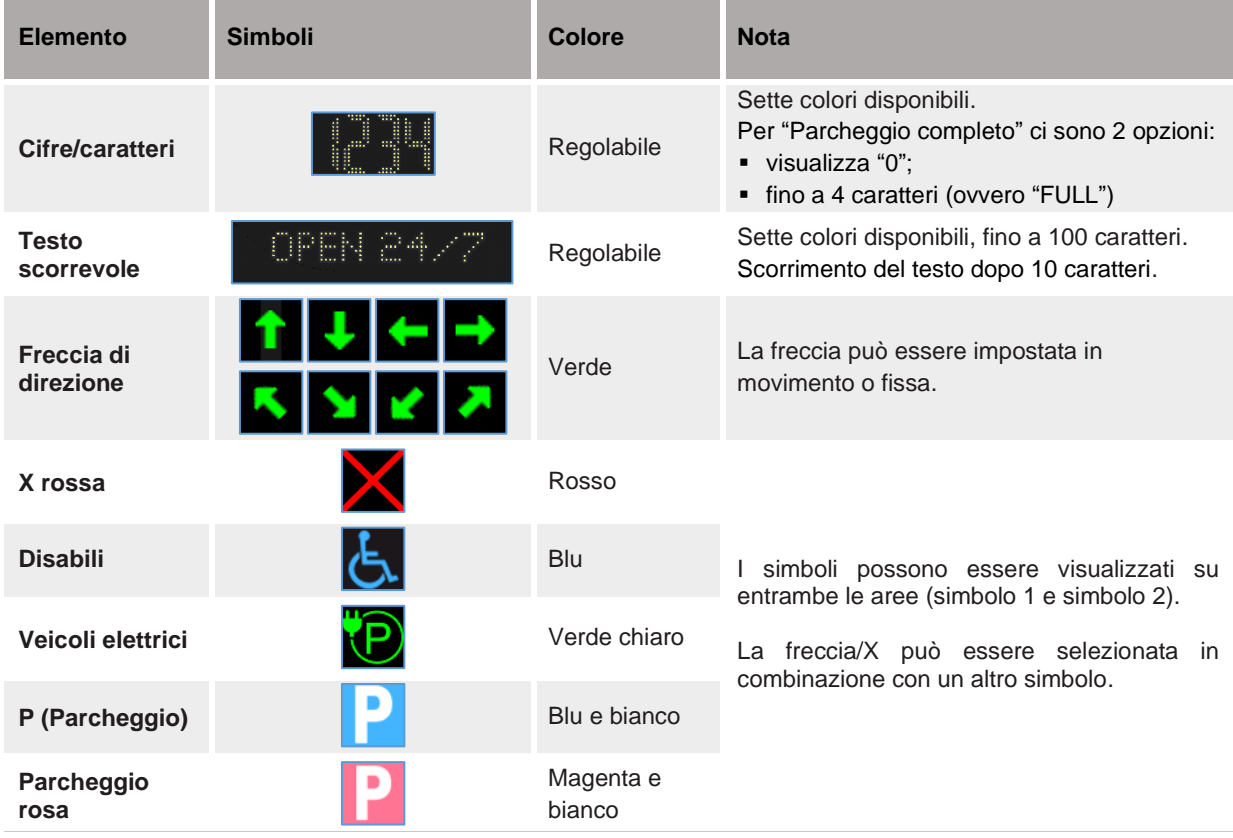

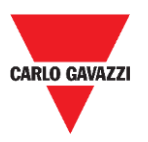

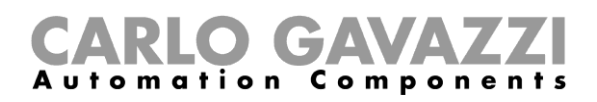

## <span id="page-32-0"></span>**Procedure**

### <span id="page-32-1"></span>**Impostazioni di comunicazione**

Nelle **Impostazioni di comunicazione,** è necessario selezionare il tipo di connessione che i display DISxRSE utilizzeranno per connettersi al controller Car Park. Esistono due tipi di connessione:

- **LAN:** DISxRSE è collegato alla rete LAN e i dati vengono aggiornati tramite protocollo SOAP-API.
- **RS-485:** DISxRSE è collegato l''interfaccia display SBP2DI48524.

#### **Impostare il protocollo SOAP-API**

Per impostare i parametri del server CPY, seguire questa procedura:

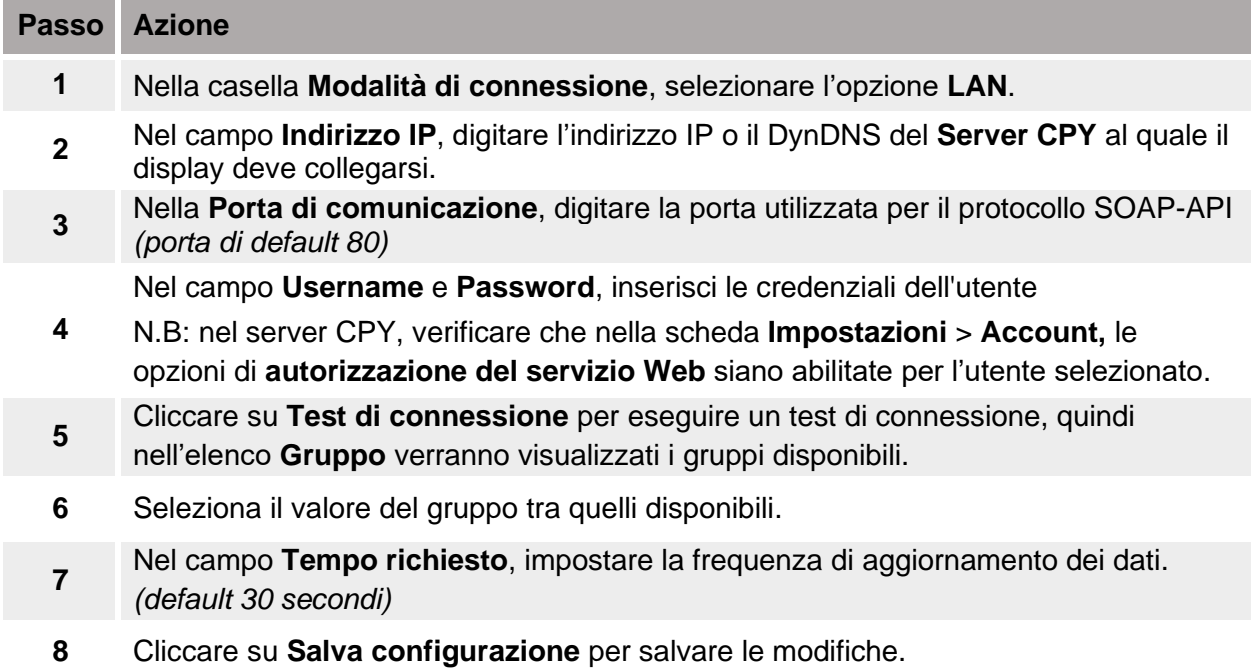

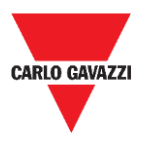

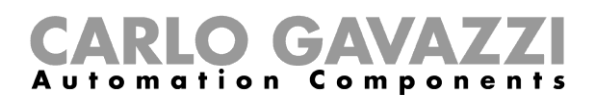

## <span id="page-33-0"></span>**Procedure**

### <span id="page-33-1"></span>**Abilita gli elementi del display**

Nel menù **configurazione del display**, è possibile configurare l'aspetto e il comportamento degli elementi del display, per parcheggio **libero** e **completo**. Vedere la procedura seguente:

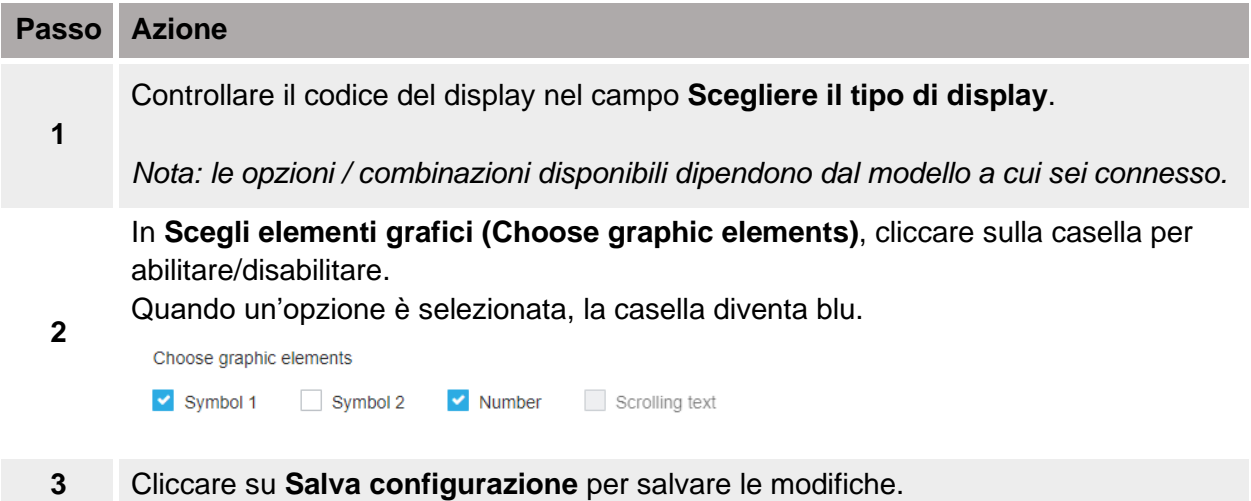

### <span id="page-33-2"></span>**Imposta la luminosità del display**

Nella scheda **Impostazioni >** menù **Impostazioni generali**, è possibile impostare la luminosità dei LED. Vedi la procedura seguente:

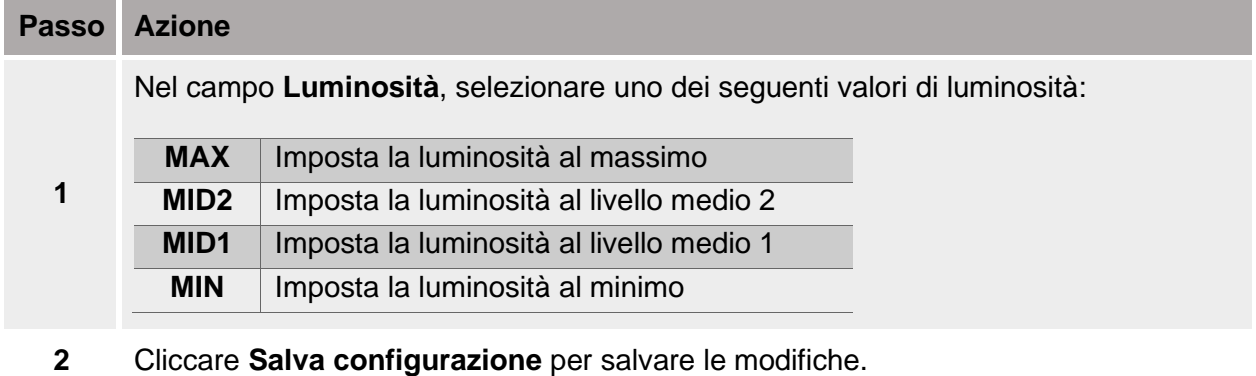

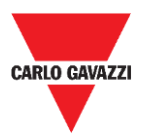

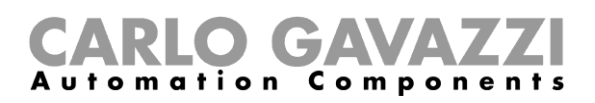

### <span id="page-34-0"></span>**Configurazione del display per parcheggio normale**

Nella sezione **Configurazione del display**, è possibile configurare l'aspetto e il comportamento degli elementi del display che rappresentano i parcheggi liberi.

Per esempio, è possibile selezionare una freccia di direzione e impostare il numero di posti disponibili per i disabili.

Il capitolo seguente descrive le procedure per configurare gli elementi:

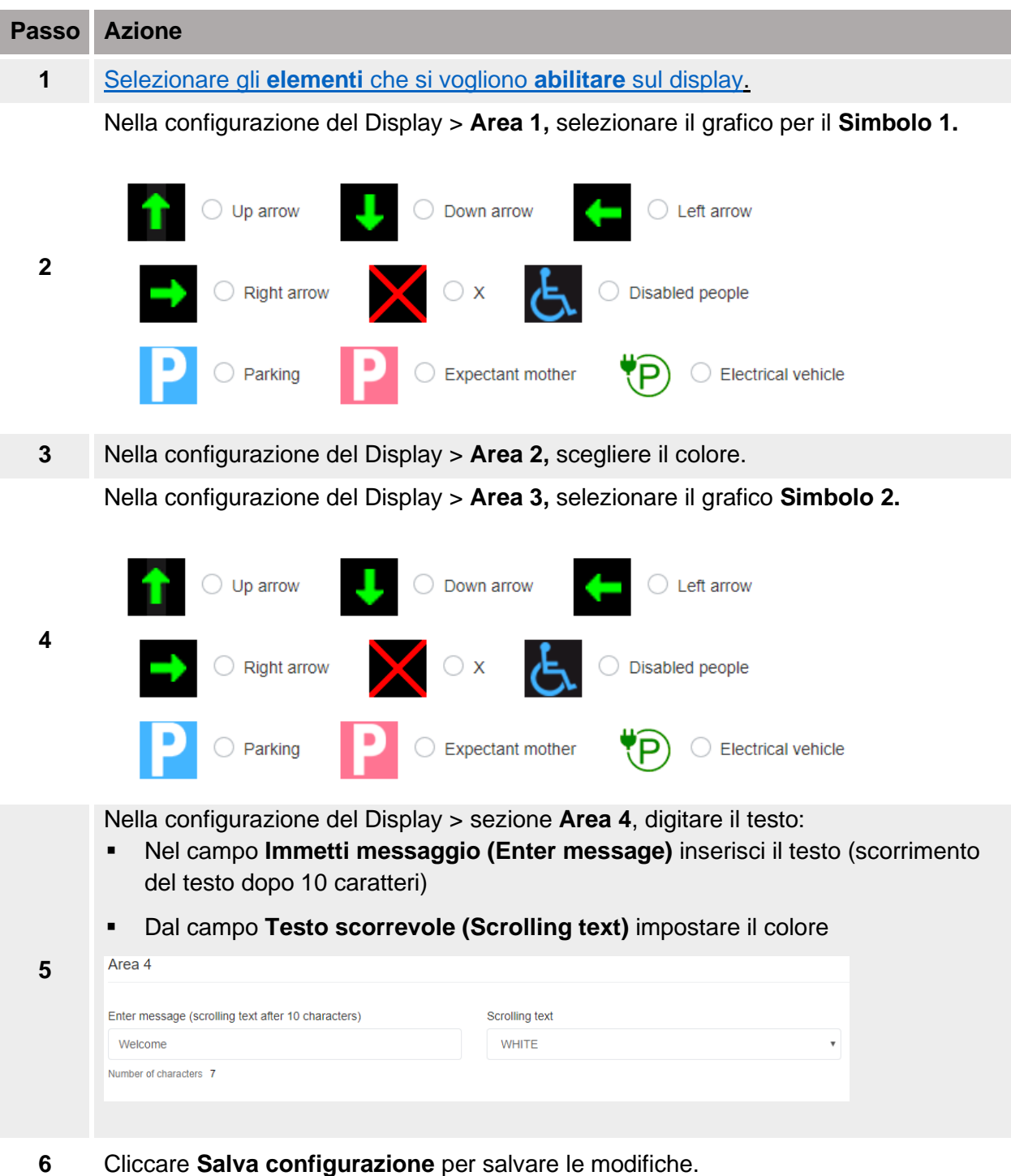

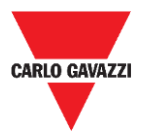

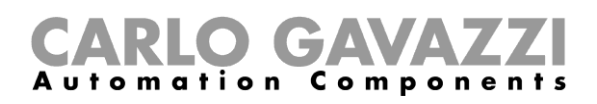

#### *Nota: i campi disponibili cambiano in base al modello del display*

*Suggerimenti. Fare clic sulla scheda Anteprima per ottenere un'anteprima virtuale delle impostazioni del display.*

### <span id="page-35-0"></span>**Configurazione del display a parcheggio completo**

Il display può essere configurato per informare i conducenti quando il parcheggio è completo. *Esempio: per «FULL» (completo) con due simboli X rossi. Per impostare completo (full)*, vedere la procedura sotto:

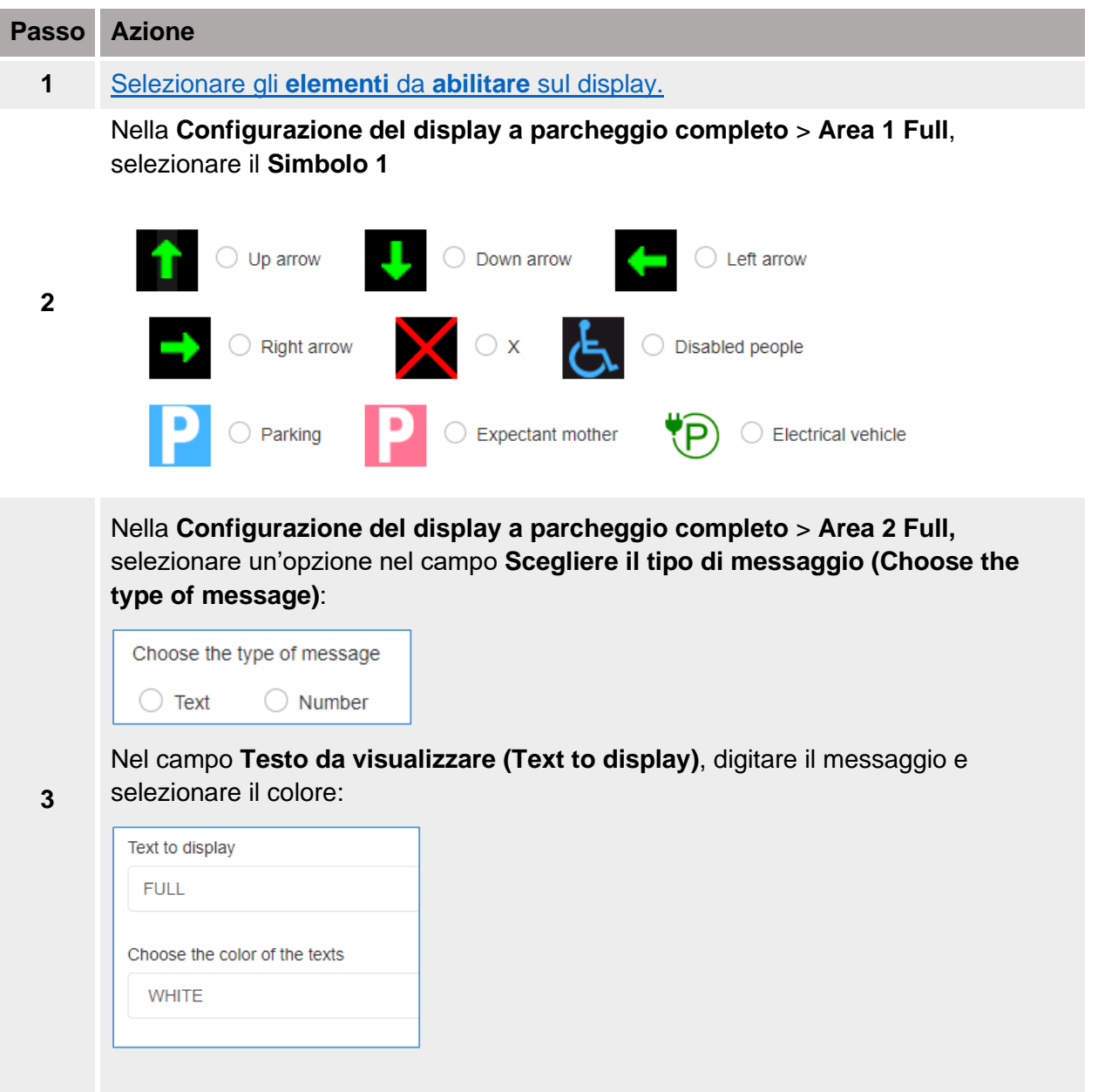

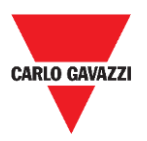

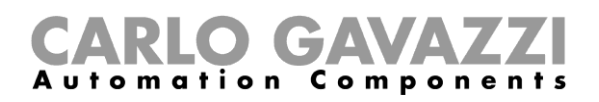

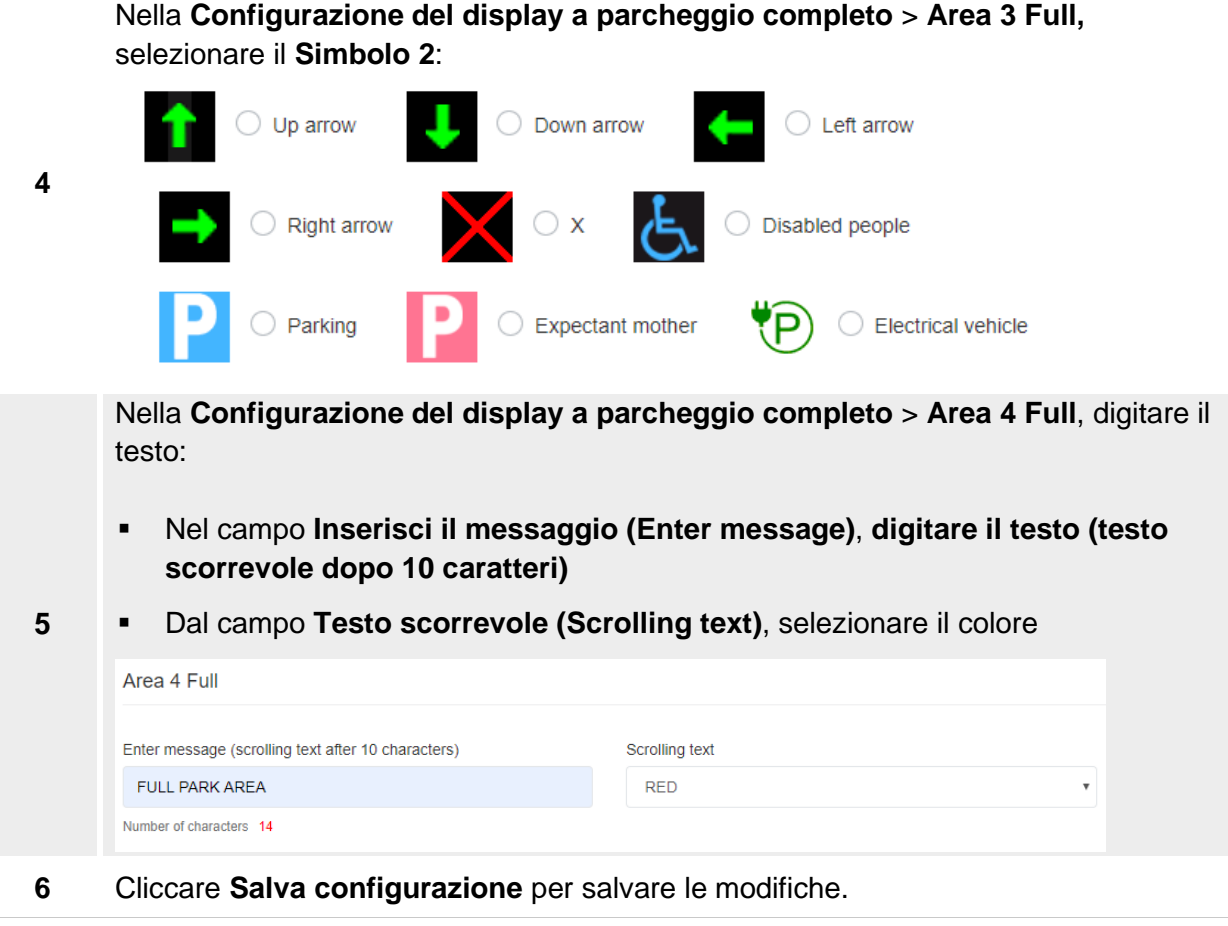

*Nota: i campi disponibili cambiano in base al modello del display.*

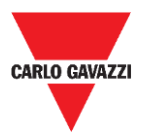

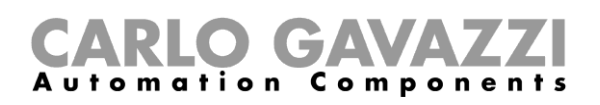

## <span id="page-37-0"></span>**Configurare DISxRSE nel server CPY**

Per configurare DISxRSE nel server CPY, seguire questa procedura:

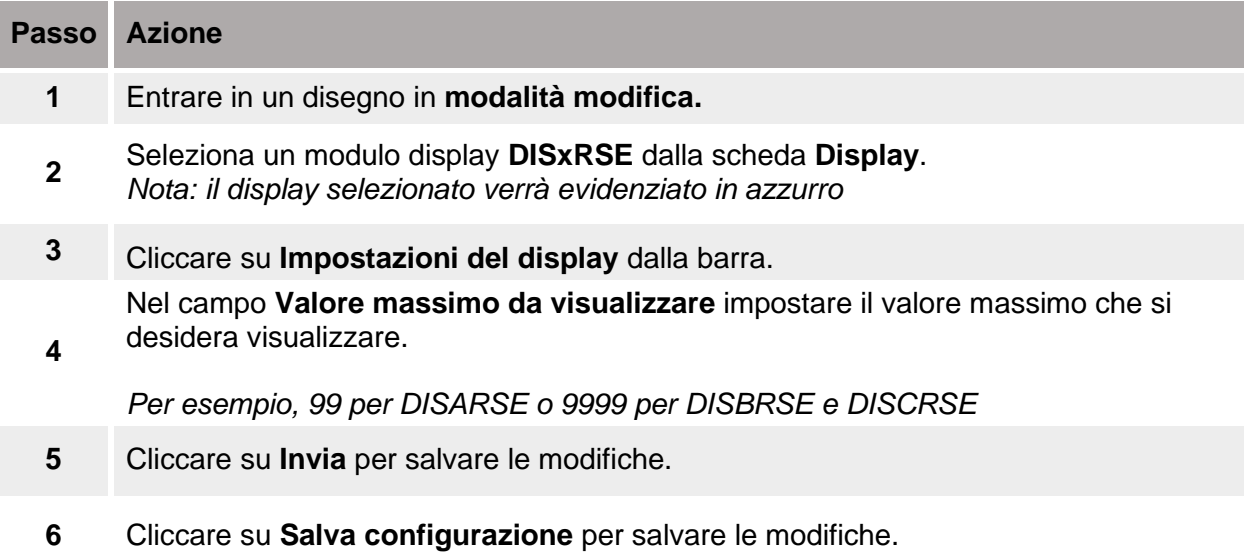

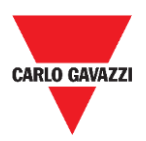

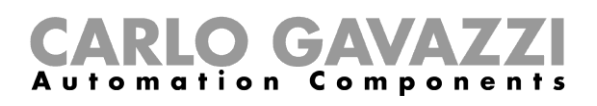

# <span id="page-38-0"></span>**Messaggi personalizzati**

I display DISxRSE possono essere trasformati in un pannello informativo per visualizzare avvisi o messaggi anziché il numero di posti auto disponibili. Ad esempio, i display possono essere utilizzati per informare i conducenti se un'area di parcheggio non è accessibile.

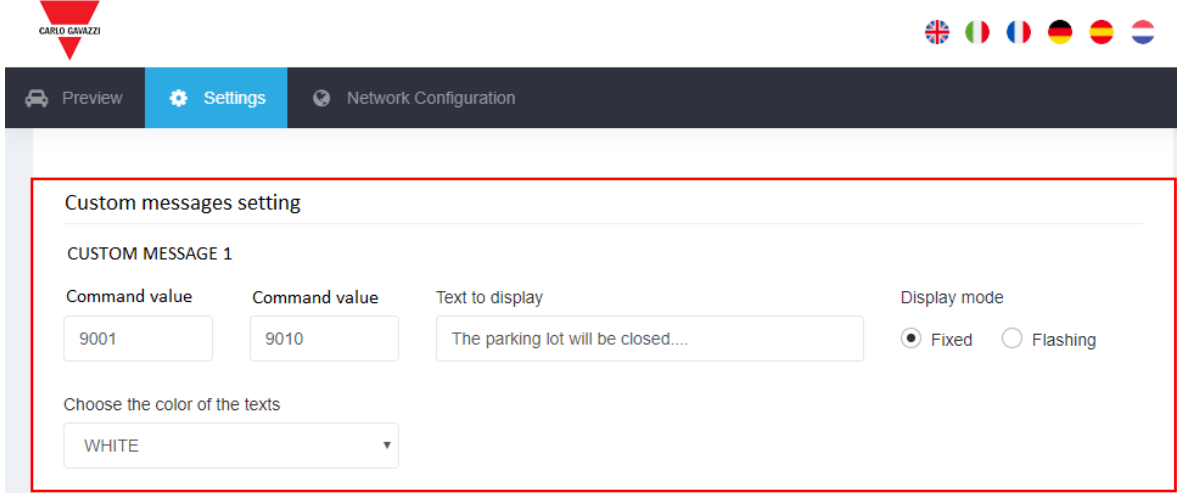

#### **7. Impostazione dei messaggi personalizzati**

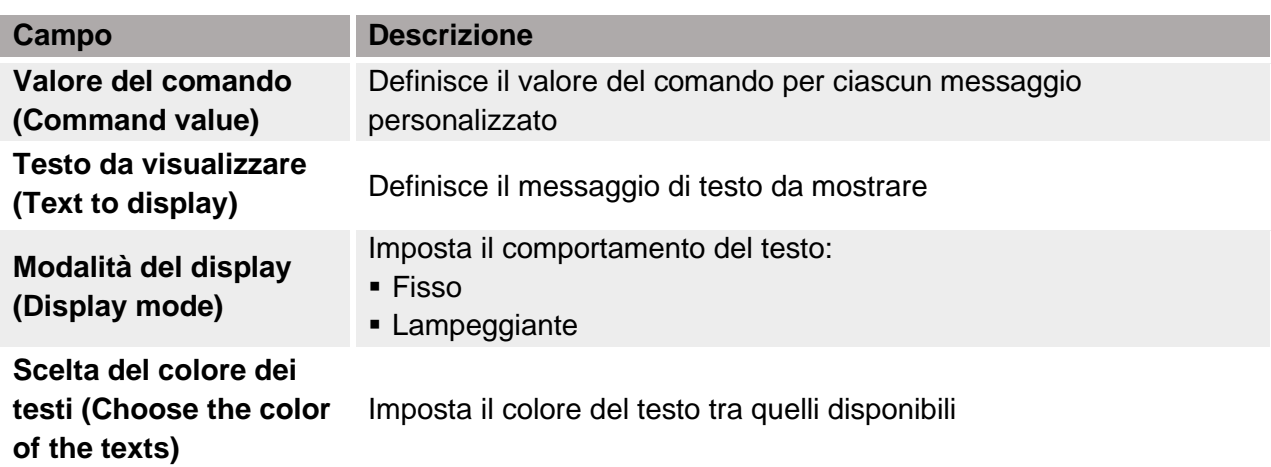

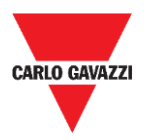

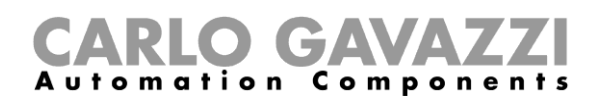

### <span id="page-39-0"></span>**Cose da sapere**

È possibile programmare fino a cinque messaggi personalizzati per visualizzare avvisi o informazioni anziché il numero di posti auto disponibili. Il messaggio personalizzato verrà visualizzato in base al comando inviato da UWP 3.0:

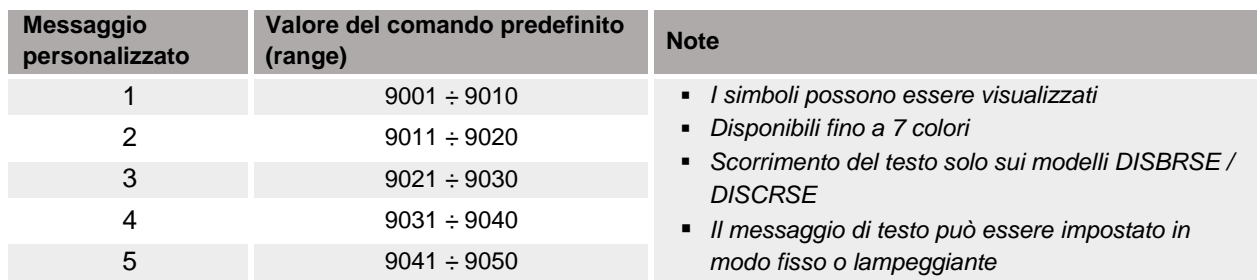

### <span id="page-39-1"></span>**Procedure**

Per programmare i messaggi personalizzati, seguire le procedure seguenti:

### <span id="page-39-2"></span>**Parte 1. Impostare i messaggi personalizzati nel server Web**

Accedere al server Web integrato del display DISxRSE, quindi seguire la procedura seguente:

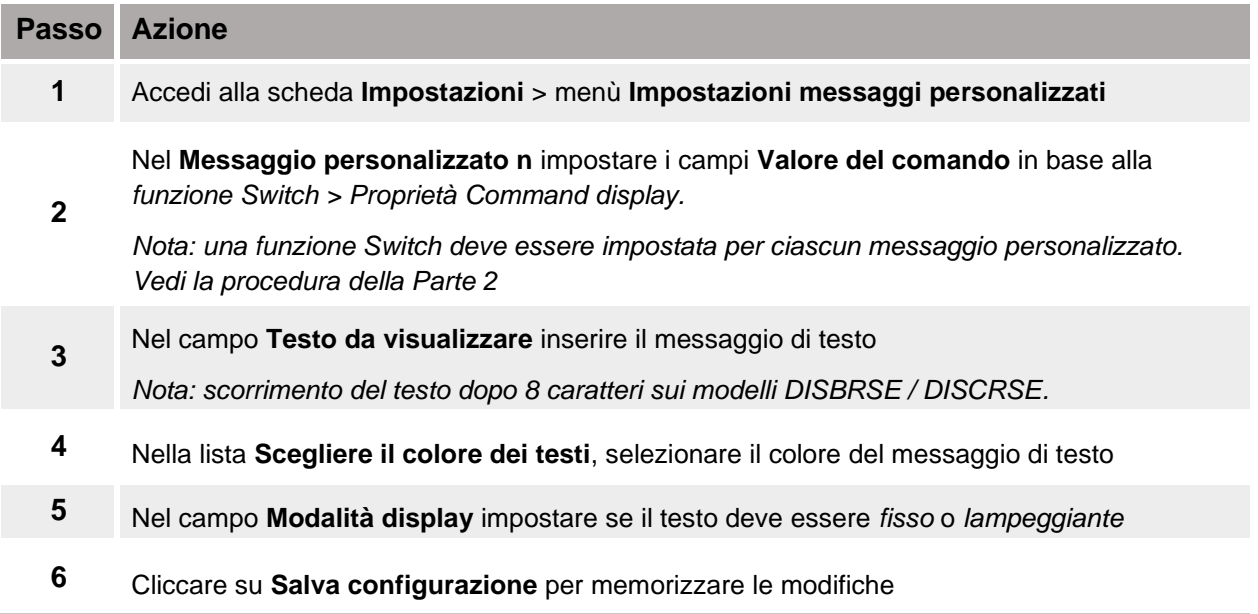

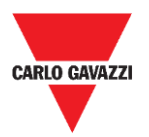

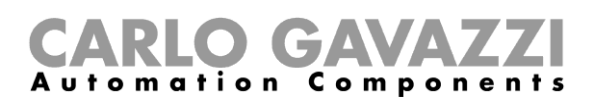

## <span id="page-40-0"></span>**Parte 2. Impostare la funzione Switch nel UWP 3.0 Tool**

Utilizzando UWP 3.0 Tool, è necessario aggiungere una **funzione Switch** per ogni messaggio da visualizzare. Vedere la procedura seguente per programmare la funzione Switch:

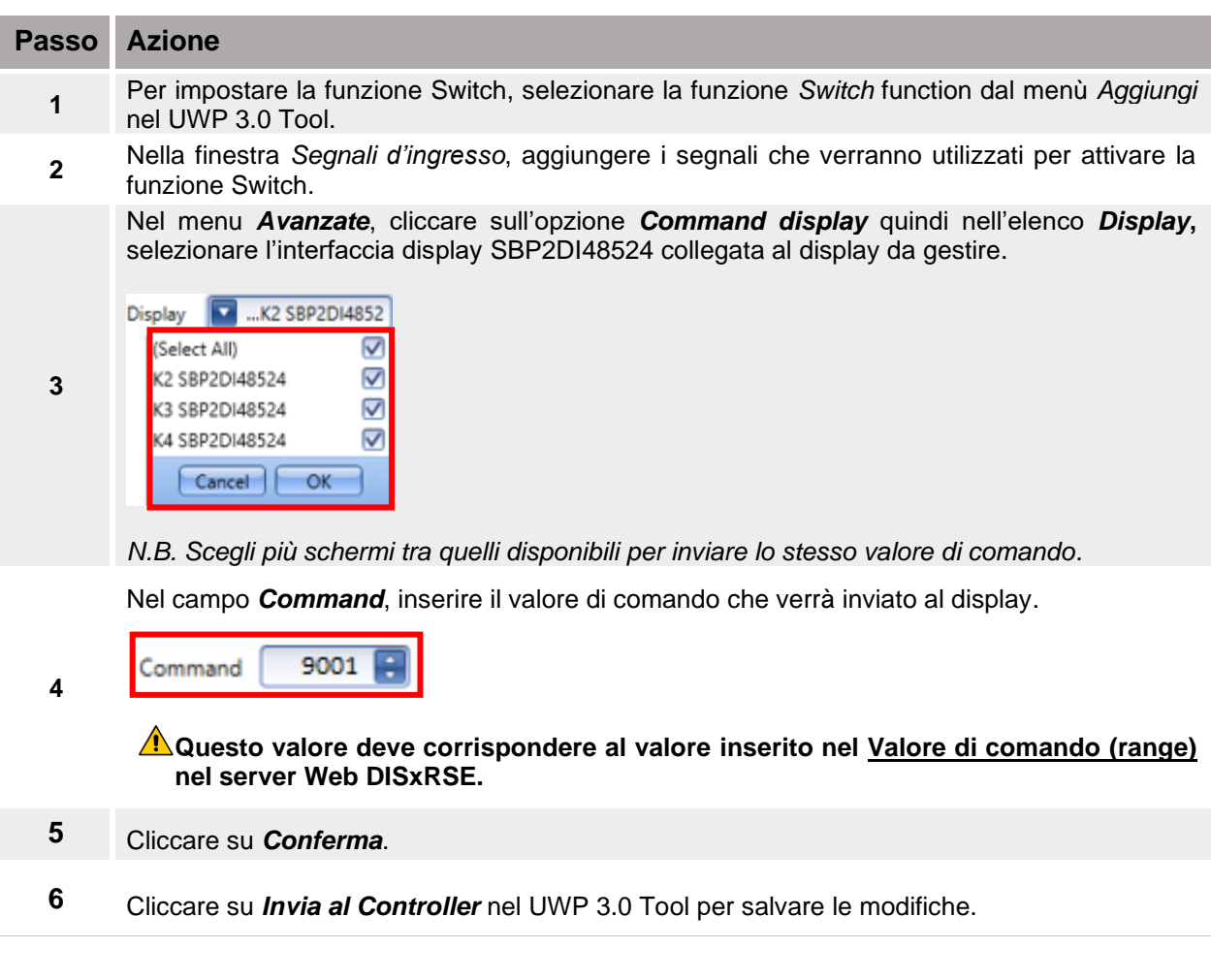

Non appena viene attivata la funzione Switch, il display mostrerà il messaggio personalizzato in base al valore del comando inviato dal controller UWP 3.0.

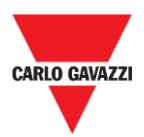

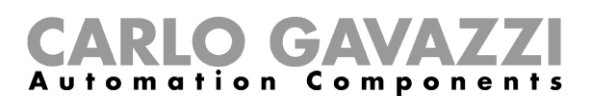

# <span id="page-41-0"></span>**Risoluzione dei problemi**

In questa parte proponiamo soluzioni a problemi comuni di configurazione.

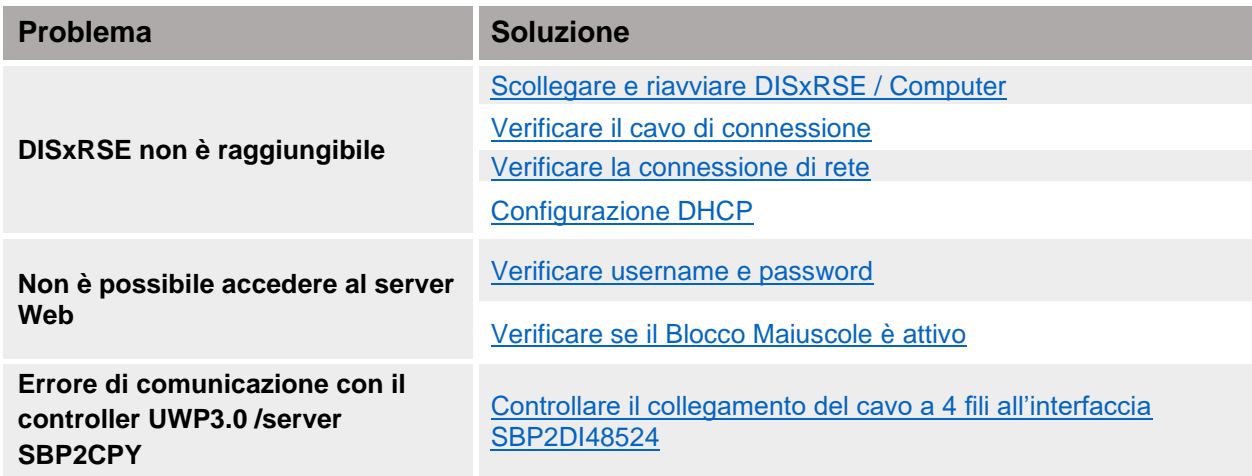

### <span id="page-41-1"></span>**Procedure di risoluzione dei problemi**

### <span id="page-41-2"></span>**Scollegare e riavviare DISxRSE**

A volte, il riavvio del DISxRSE può essere la soluzione.

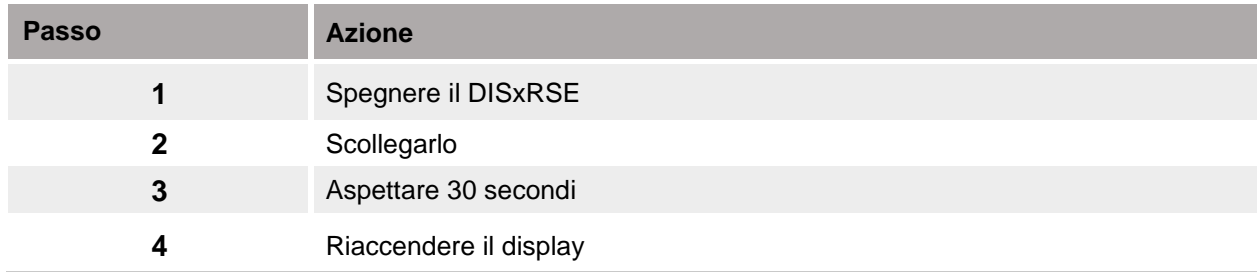

#### <span id="page-41-3"></span>**Controllare la connessione dei cavi**

<span id="page-41-4"></span>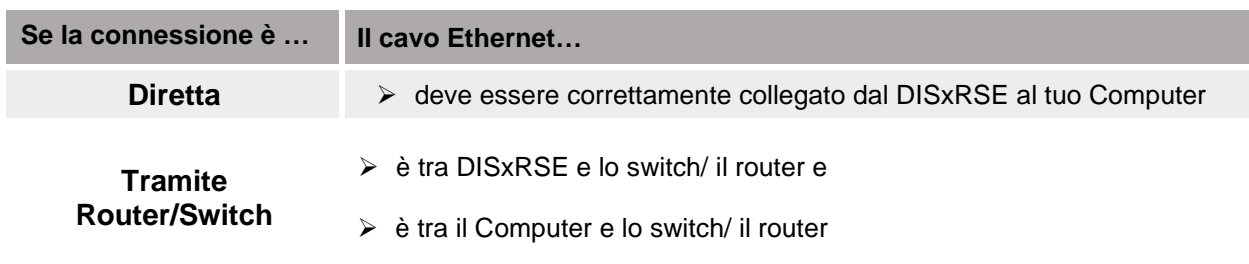

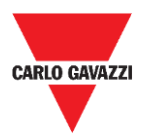

#### **Verificare la connessione di rete**

Se continuate ad avere problemi, anche dopo le precedenti verifiche, assicuratevi che il DISxRSE e il Computer siano collegati alla stessa rete.

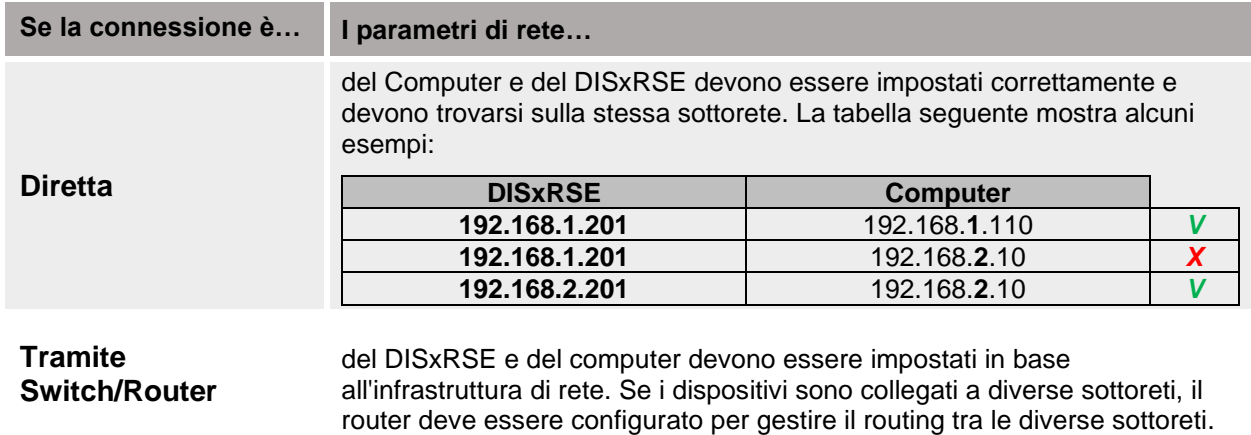

#### **Come controllare l'indirizzo IP**

Se non si è in grado di accedere al server Web del DISPLAY, seguire questa procedura per controllare l'indirizzo IP del DISxRSE:

- 1. Spegnere il DISxRSE e scollegarlo
- 2. Aspettare 30 secondi
- 3. Riaccendere il display
- 4. Controllare l'indirizzo IP che viene visualizzato sul display all'avvio.

Se DISxRSE funziona correttamente con un indirizzo IP dinamico valido ma non è possibile accedere al server Web con un computer, il problema potrebbe essere rappresentato dai parametri di rete del computer.

Per visualizzare l'indirizzo IP del computer, controllare la seguente indicazione:

- 1. Cliccare su **Start** e trovare l'opzione **Command Prompt**.
- 2. Digitare **ipconfig** e premere **Enter**.
- 3. Se il computer è configurato correttamente con un indirizzo IP dinamico secondo l'indirizzo IP del DISxRSE, controllare la connessione dal computer allo switch / router.
- 4. **Riavvia** il computer.

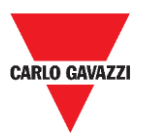

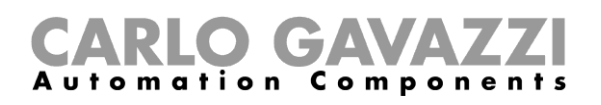

#### <span id="page-43-0"></span>**Errore DHCP**

Se l'indirizzo IP del computer è 169.254.x.x, il dispositivo non è in grado di ottenere un indirizzo IP dal server DHCP o non è possibile assegnare un indirizzo IP dinamico. Il problema potrebbe essere uno dei seguenti:

- **Errori nella configurazione:** il computer è configurato con un indirizzo IP statico
- **Connessione di rete:** i computer sono collegati a reti diverse

Per risolvere questi problemi, attenersi alla seguente procedura:

- 1. Riavviare DISxRSE / computer e verificare l'indirizzo.
- 2. Controllare la connessione da DISxRSE / Computer allo switch / router.
- 3. Impostare il display per ottenere un indirizzo IP dinamico (vedere [procedura\)](#page-22-0)

Se dopo questi controlli i problemi persistono, **chiedi supporto al tuo amministratore di rete**.

#### <span id="page-43-1"></span>**Problemi di accesso**

Se non si riesce ad accedere al server Web DISxRSE, il problema potrebbe essere uno dei seguenti:

- Accertarsi che il blocco maiuscole sia disattivato quando si digitano username e password.
- **E** Username e password non sono corrette (vedere [Param](#page-25-2)etri di default)

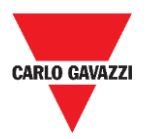

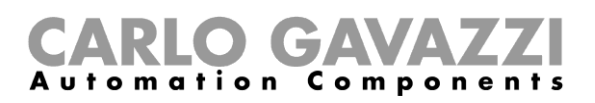

## **Proprietà intellettuale**

#### **Copyright © 2019, CARLO GAVAZZI Controls SpA**

Tutti i diritti riservati in tutti i paesi. CARLO GAVAZZI Controls S.p.A. si riserva il diritto di apportare modifiche o miglioramenti alla relativa documentazione senza obbligo di preavviso.

DISxRSE Display Car Park – Manuale di configurazione 45